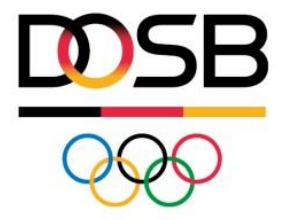

# **LEITFADEN ZUM LIZENZMANAGE-MENTSYSTEM**

Erstellung von DOSB-Lizenzen über das DOSB-Wissensnetz

Version 7.0

## **Inhaltsverzeichnis**

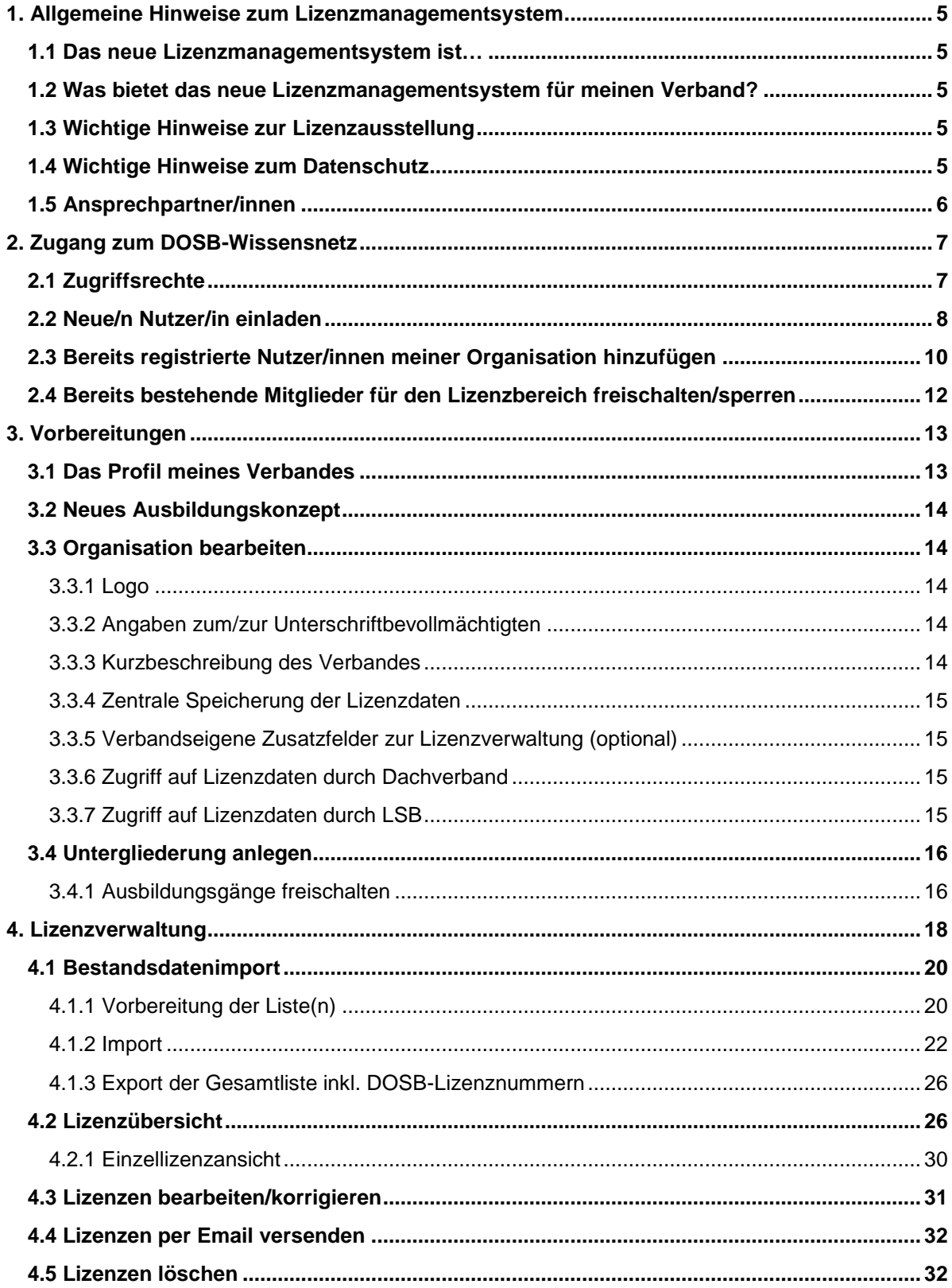

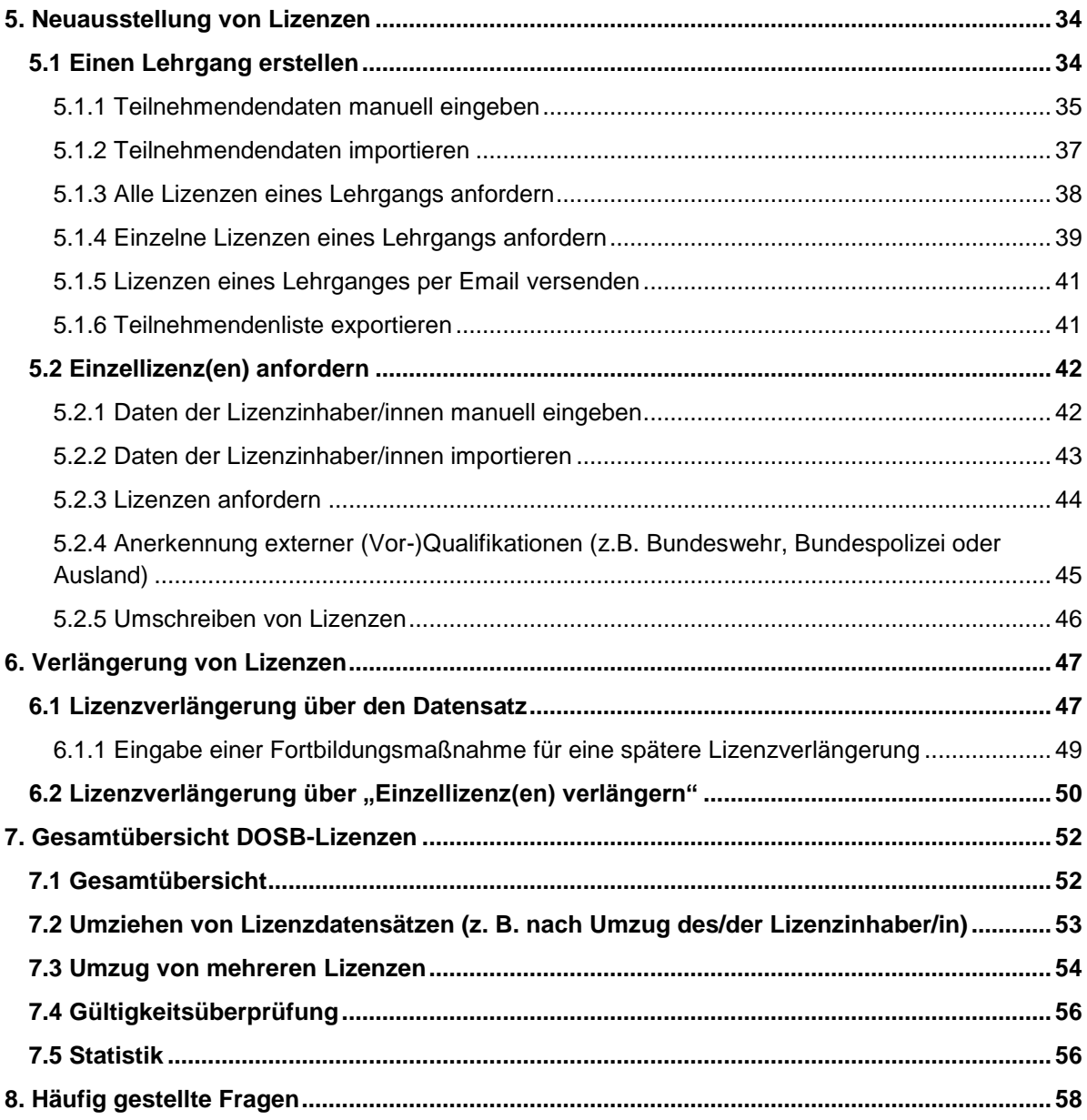

**Impressum:** DOSB - Ressort Bildung Ansprechpartnerin: Natalie Rittgasser, Referentin Bildung, E-Mail: [lims@dosb.de,](mailto:lims@dosb.de) Telefon: 069 6700-290

Dieser Leitfaden wird kontinuierlich aktualisiert und erweitert. Die aktuellste Version findet sich immer unter [https://Wissensnetz.dosb.de/lims-start.](https://bildungsnetz.dosb.de/lims-start)

## <span id="page-4-0"></span>**1. Allgemeine Hinweise zum Lizenzmanagementsystem**

Der DOSB stellt ab sofort über das Wissensnetz ein modernes Lizenzmanagementsystem zur Verfügung. Damit wird das bisherige Verfahren zur Ausstellung und Verlängerung von DOSB-Lizenzen modernisiert und vereinheitlicht.

#### <span id="page-4-1"></span>**1.1 Das neue Lizenzmanagementsystem ist…**

- **zeitgemäß** Es ermöglicht eine webbasierte Lizenzverwaltung und -ausgabe.
- **arbeitsökonomisch** Der Verwaltungsaufwand wird minimiert und die jährlichen Lizenzstatistiken automatisch erfasst. • **kostengünstig**
	- Es müssen keine teuren Blanko-Lizenzen mehr bestellt und verschickt werden.
- **qualitätssichernd** Die Lizenzvergabe erfolgt transparent und über ein einheitliches Verfahren.

#### <span id="page-4-2"></span>**1.2 Was bietet das neue Lizenzmanagementsystem für meinen Verband?**

- Zeitnahes und kostengünstiges Ausstellen und Verlängern von personalisierten Lizenzen am eigenen Drucker.
- Einfache und sichere Verwaltung von Lizenzdaten (optional).
- Delegation der Lizenzausstellung an die Regionalverbände (optional).
- Einfaches Generieren von aussagekräftigen Statistiken.

### <span id="page-4-3"></span>**1.3 Wichtige Hinweise zur Lizenzausstellung**

Die neuen personalisierten DOSB-Lizenzen können von den Verbänden am eigenen Drucker ausgedruckt werden. Hierbei gelten folgende **Mindest**anforderungen:

- Druckqualität: 300dpi
- Farbdruck: CMYK
- Papierformat: DIN A4
- Papiergewicht: ≥ 150g/qm
- Papierfarbe: weiß (ohne jeglichen Aufdruck)
- FSC®-zertifiziertes Recyclingpapier ausgezeichnet mit dem "Blauen Engel" (dringende Empfehlung aufgrund von nachhaltiger Ressourcennutzung)

#### <span id="page-4-4"></span>**1.4 Wichtige Hinweise zum Datenschutz**

Der Umgang mit personenbezogenen Daten auf dem Portal erfolgt nach aktuellen Datenschutzrichtlinien. Zusammen mit dem Datenschutzbeauftragten des DOSB wurden Datenschutzvereinbarungen entworfen, die im Vorfeld der Einführung mit jeder einzelnen ausbildenden Mitgliedsorganisation abgeschlossen werden.

Wir weisen darauf hin, dass Ihr Verband dennoch verpflichtet ist, die Lizenzinhaber/innen über die Weitergabe der Daten an das DOSB-Lizenzmanagementsystem zu informieren und eine entsprechende Zustimmung einzuholen. Am geeignetsten erscheint die Aufnahme eines entsprechenden Satzes in die Anmeldeformulare der Aus- und Fortbildungslehrgänge (Bsp.: "Der Speicherung meiner Daten und Weitergabe an den DOSB zur Lizenzausstellung stimme ich zu").

#### <span id="page-5-0"></span>**1.5 Ansprechpartner/innen**

Inhaltlich / Fachliche Fragestellungen Natalie Rittgasser Referentin Bildung E-Mail: [lims@dosb.de](mailto:lims@dosb.de) Telefon: 069 6700-290

Technische Fragestellungen Ghostthinker GmbH E-Mail: [support@ghostthinker.de](mailto:support@ghostthinker.de)

Wir wünschen Ihnen viel Erfolg beim Arbeiten mit dem neuen Lizenzmanagementsystem (LiMS) und hoffen, dass Sie der Leitfaden unterstützen wird und auf jede Ihrer Fragen eine passende Antwort bereithält - sollten Fragen offen bleiben, stehen wir Ihnen gerne zur Verfügung.

## <span id="page-6-0"></span>**2. Zugang zum DOSB-Wissensnetz**

Der Zugang zum DOSB-Wissensnetz erfolgt über die Web-Adresse: https://Wissensnetz.dosb.de/.

Das DOSB-Wissensnetz ist die Informations- und Austauschplattform für das gemeinnützige Sportsystem in Deutschland. Es richtet sich ausschließlich an die Mitarbeiter/innen und Verantwortlichen im gemeinnützigen Sportsystem. Es handelt sich demnach um kein öffentliches Portal sondern eine Plattform mit einer klar definierten Nutzergruppe. Eine Registrierung kann daher ausschließlich nach Einladung erfolgen.

In einem ersten Schritt hat der DOSB die ihm bekannten Bildungsreferenten/innen der Dachverbände auf das DOSB-Wissensnetz eingeladen. Anschließend können die registrierten Nutzer/innen selbstständig weitere Personen in Ihre Organisation bzw. eine Untergliederung einladen.

Bei Fragen zur Registrierung auf dem DOSB-Wissensnetz wenden Sie sich bitte an den DOSB oder Ihren Dachverband.

#### <span id="page-6-1"></span>**2.1 Zugriffsrechte**

Auf dem DOSB-Wissensnetz gibt es verschiedene Rechte, die ein/e Nutzer/in für eine Organisation innehaben kann.

Standardmäßig werden keine Rechte vergeben, d.h. die eingeladene Person kann sich auf dem Wissensnetz frei bewegen, kann aber weder Einstellungen für ihre Organisation vornehmen, noch weitere Personen auf das Wissensnetz einladen. Es ist eine normale Nutzerrolle, ohne jegliche Admin Rechte.

Die Organisationsberechtigung *"Organisation verwalten"* befähigt dazu, Einstellungen für die eigene Organisation vorzunehmen (z.B. Logo hochladen/austauschen) und weitere Personen auf das Wissensnetz einzuladen. Nutzer/innen mit dieser Berechtigung können das DOSB-Wissensnetz in vollem Umfang nutzen, der Lizenzbereich (rechts oben) ist für sie jedoch gesperrt.

Um Zugriff auf den Lizenzbereich zu erhalten, muss einem/r Nutzer/in das Recht *"Lizenzen pflegen"* zugewiesen werden (siehe 2.4). Ausschließlich Personen mit dieser Berechtigung können auf den Lizenzbereich im DOSB-Wissensnetz zugreifen, bestimmte notwendige Angaben zur Lizenzverwaltung treffen, Lizenzen verwalten und ausstellen. **Die Vergabe dieser Berechtigung sollte daher mit Bedacht gewählt werden!**

Wichtiger Hinweis: Die in diesem "Leitfaden zum Lizenzmanagementsystem" beschriebenen Vorgänge sind teilweise nur für Personen mit der Berechtigung *"Lizenzen pflegen"* sichtbar und ausführbar!

#### <span id="page-7-0"></span>**2.2 Neue/n Nutzer/in einladen**

Auf dem DOSB-Wissensnetz sind Nutzer/innen immer einer Organisation zugehörig. Die Organisationszugehörigkeit ist für alle Nutzer/innen sichtbar.

Bereits registrierte Nutzer/innen mit der Berechtigung *"Organisation verwalten"* können weitere Personen auf das DOSB Wissensnetz einladen. Es ist jedoch ausschließlich möglich, Personen in die eigenen Organisationen bzw. deren Untergliederungen einzuladen.

Bitte rufen Sie als erstes die Organisation auf, in die die/der neue Nutzer/in eingeladen werden soll. Dieses erreichen Sie u. a. über das Dropdown-Menu Ihres Profils.

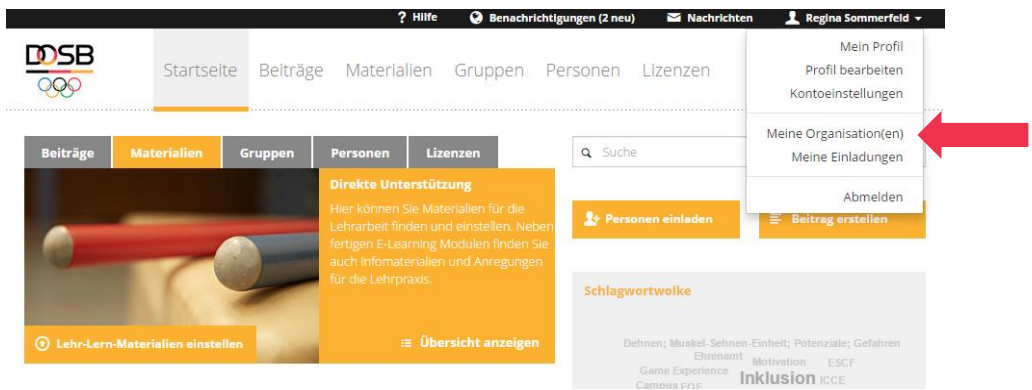

Handelt es sich bei der Organisation, in die eine Person eingeladen werden soll um eine Untergliederung Ihrer Organisation, wählen Sie erst die entsprechende Untergliederung aus der Liste (links) aus.

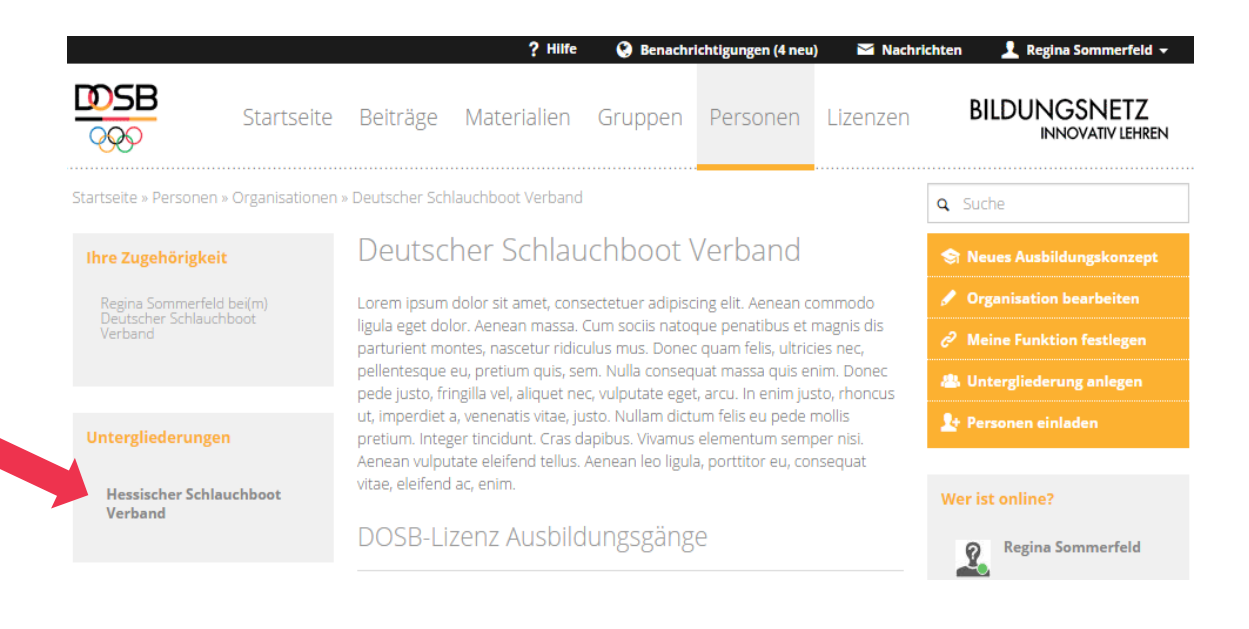

Über den Button "Person(en) einladen" können Sie dann neue Nutzer/innen in Ihren Verband bzw. die Untergliederung einladen.

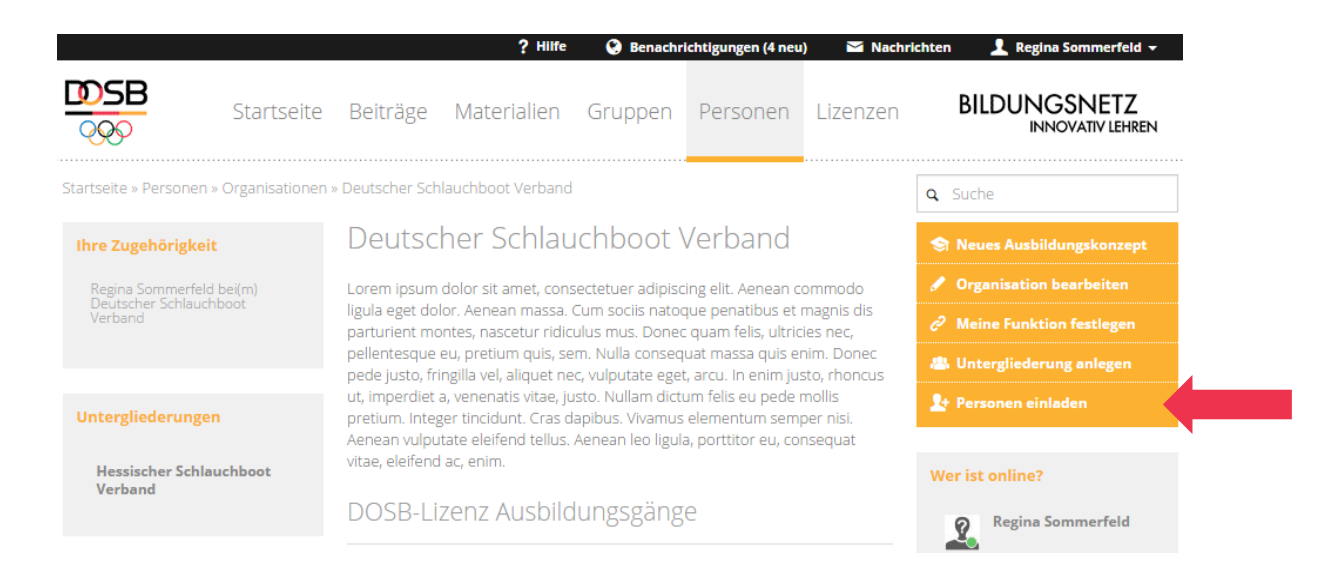

Geben Sie auf der rechten Seite die E-Mail Adresse, Vorname und Nachname der neu einzuladenden Person ein und klicken anschließend auf "Hinzufügen".

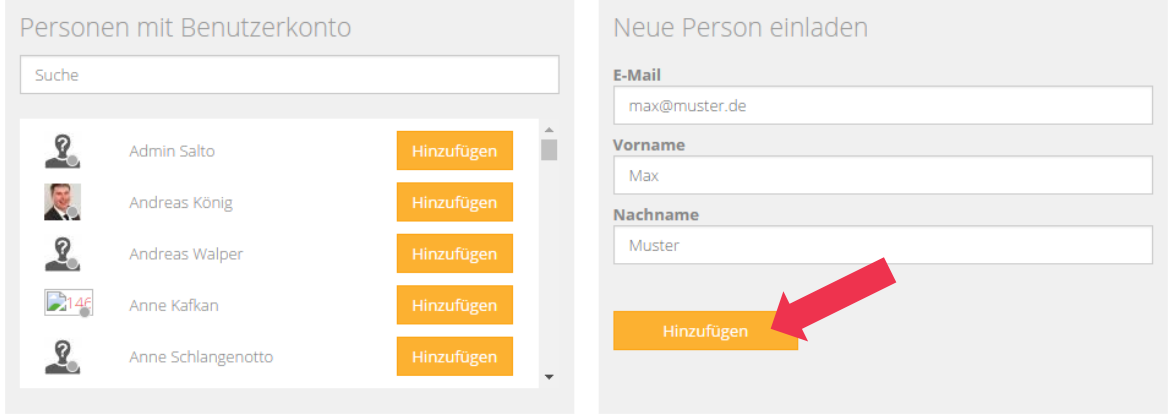

Sie haben nun die Möglichkeit dieser Person Organisationsberechtigungen (siehe 2.1) zu erteilen.

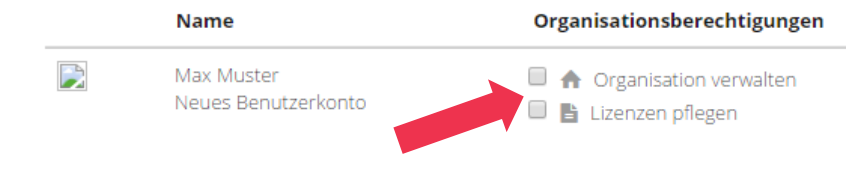

Wichtig: Die Organisationsberechtigung "Lizenzen pflegen" berechtigt dazu, auf den Lizenzbereich zugreifen und darüber DOSB-Lizenzen auszustellen. Wir möchten daher darauf hinweisen, **dass diese Berechtigung nur an wirklich ausgewählte Personen vergeben werden sollte!**

Anschließend können Sie noch einen personalisierten Einladungstext verfassen bevor Sie die Einladung dann final abschicken.

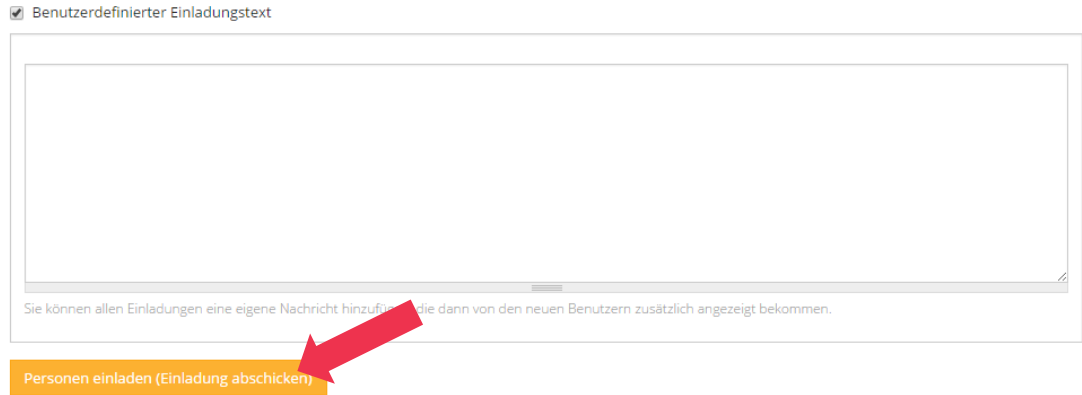

#### <span id="page-9-0"></span>**2.3 Bereits registrierte Nutzer/innen meiner Organisation hinzufügen**

Sie können auch Personen, die bereits als Nutzer/innen auf dem DOSB-Wissensnetz (in einer anderen Organisation oder Untergliederung) registriert sind in Ihre Organisation einladen. Nutzen Sie dafür den linken Bereich "Personen mit Benutzerkonto", wählen die entsprechende Person aus und klicken auf "Hinzufügen".

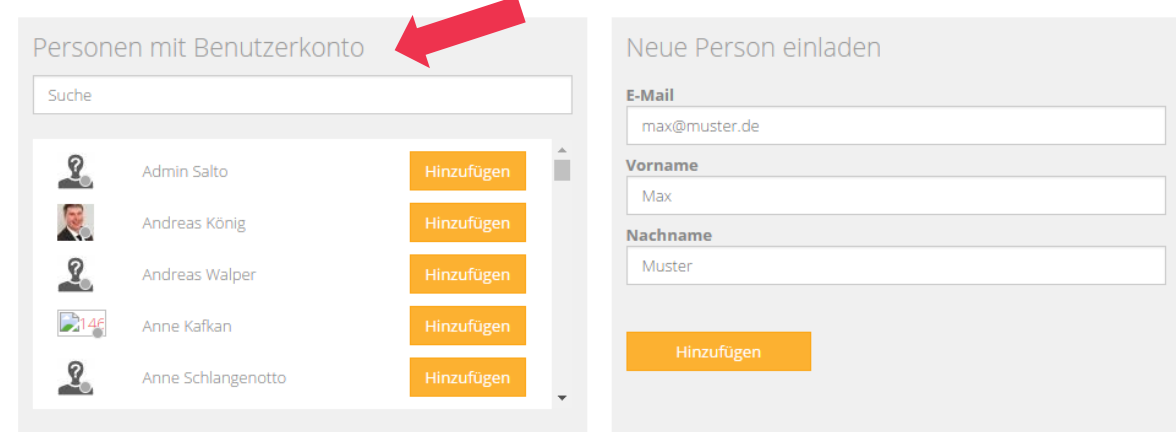

Anschließend haben Sie die Möglichkeit dieser Person Organisationsberechtigungen (siehe 2.1) zu erteilen.

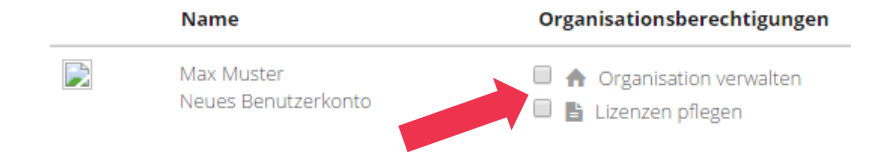

*Wichtig:* Die Organisationsberechtigung *"Lizenzen pflegen"* berechtigt dazu auf den Lizenzbereich zugreifen und darüber DOSB-Lizenzen ausstellen. Diese Berechtigung kann nur durch den Dachverband vergeben werden (also durch den Spitzenverband, wenn es sich um einen Landesverband handelt, und durch den DOSB, wenn es sich um einen Spitzenverband/LSB/VmbA handelt). Wir möchten daher darauf hinweisen, **dass diese Berechtigung nur an wirklich ausgewählte Personen vergeben werden sollte!**

Auf Wunsch können Sie noch einen personalisierten Einladungstext verfassen bevor Sie die Einladung dann final abschicken.

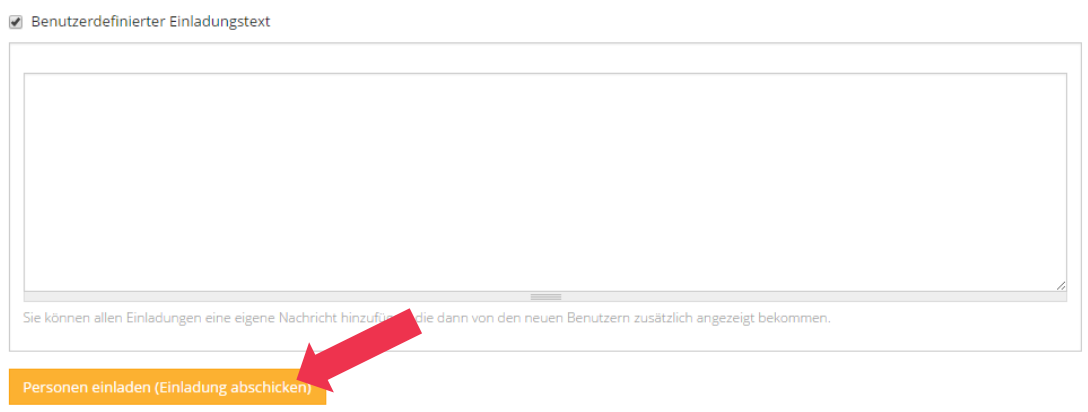

#### Nur für Landesfachverbände:

Soll Ihr Landessportbund Ihre Lizenzen als Service für Sie ausstellen, so ist es notwendig, die zuständige Person des LSB über "Personen einladen" (Personen mit Benutzerkonto) Ihrem Verband hinzufügen zu lassen und ihm die Organisationsberechtigung *"Lizenzen pflegen"* zuweisen zu lassen. Bitte beachten Sie, dass die Freischaltung zum Lizenzbereich nur über Ihren Spitzenverband geschehen kann.

#### <span id="page-11-0"></span>**2.4 Bereits bestehende Mitglieder für den Lizenzbereich freischalten/sperren**

Bereits bestehende Mitglieder Ihres Verbandes können auch jederzeit über die Rechteverwaltung für den Lizenzbereich freigeschaltet oder wieder gesperrt werden. Gehen Sie dazu bitte in das Profil Ihrer jeweiligen Organisation oder Untergliederung und klicken auf "alle Mitglieder".

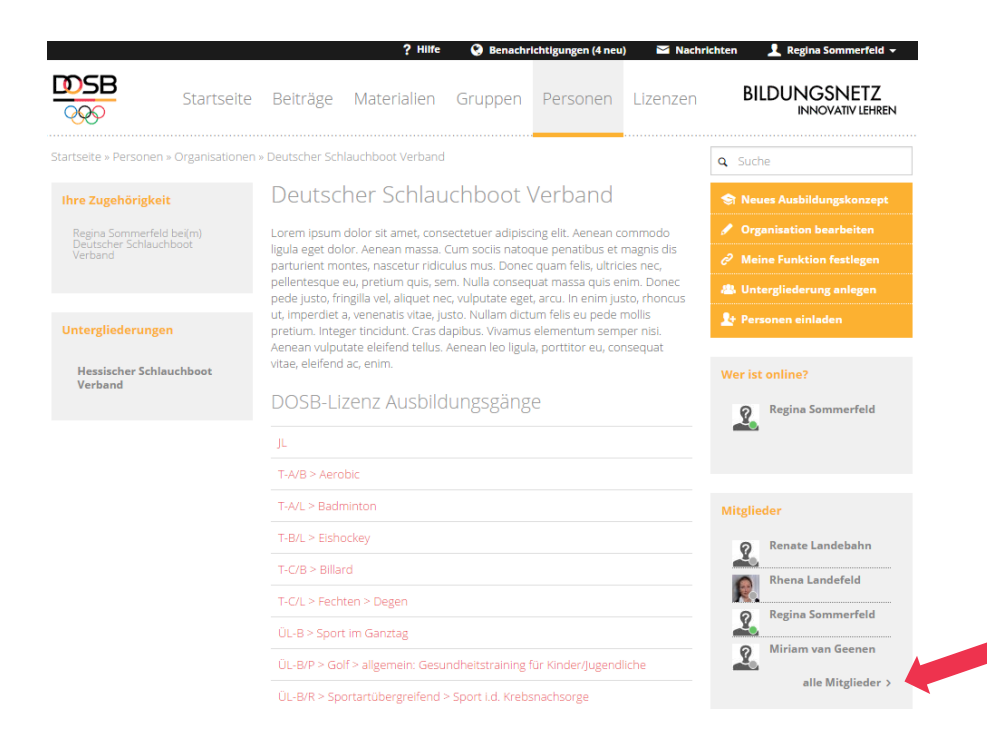

In der Liste der bereits registrierten Mitglieder können Sie unter "Verwalten" der/den entsprechenden Person/en Berechtigungen erteilen und auch wieder entziehen.

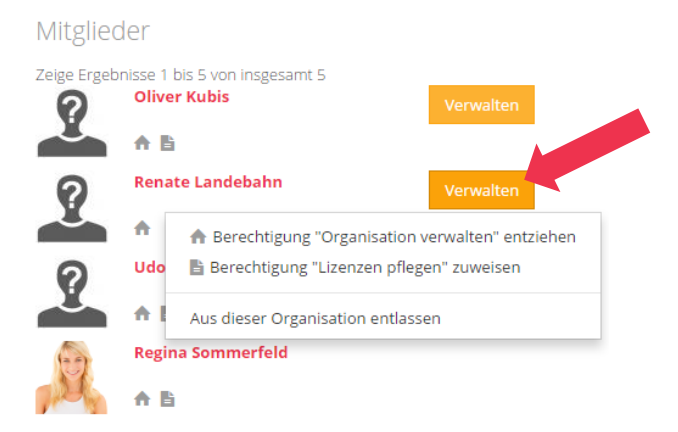

*Hinweise:* Diese Berechtigung kann nur durch den Dachverband vergeben werden (also durch den Spitzenverband, wenn es sich um einen Landesverband handelt, und durch den DOSB, wenn es sich um einen Spitzenverband/LSB/VmbA handelt).

## <span id="page-12-0"></span>**3. Vorbereitungen**

Bevor Sie zum ersten Mal DOSB-Lizenzen ausstellen können, müssen Sie für die jeweilige Organisation einige Angaben machen und Einstellungen auf dem Portal tätigen.

#### <span id="page-12-1"></span>**3.1 Das Profil meines Verbandes**

Über das Dropdown-Menu Ihres Profils können Sie auf Ihre Organisation(en) im Wissensnetz zugreifen.

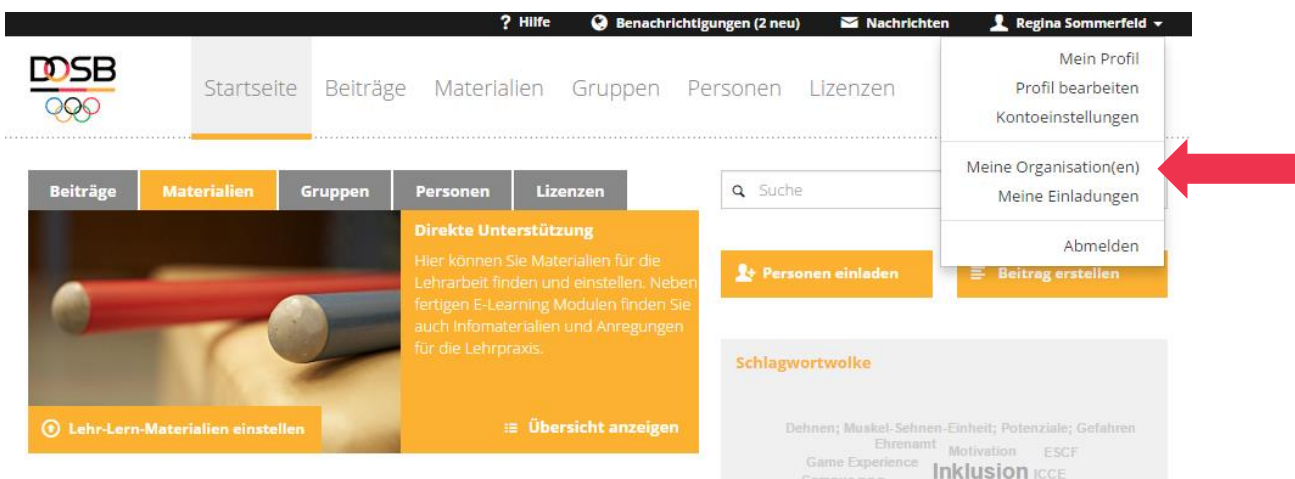

Hier können Sie über das orangene Menü rechts verschiedene Aktionen ausführen.

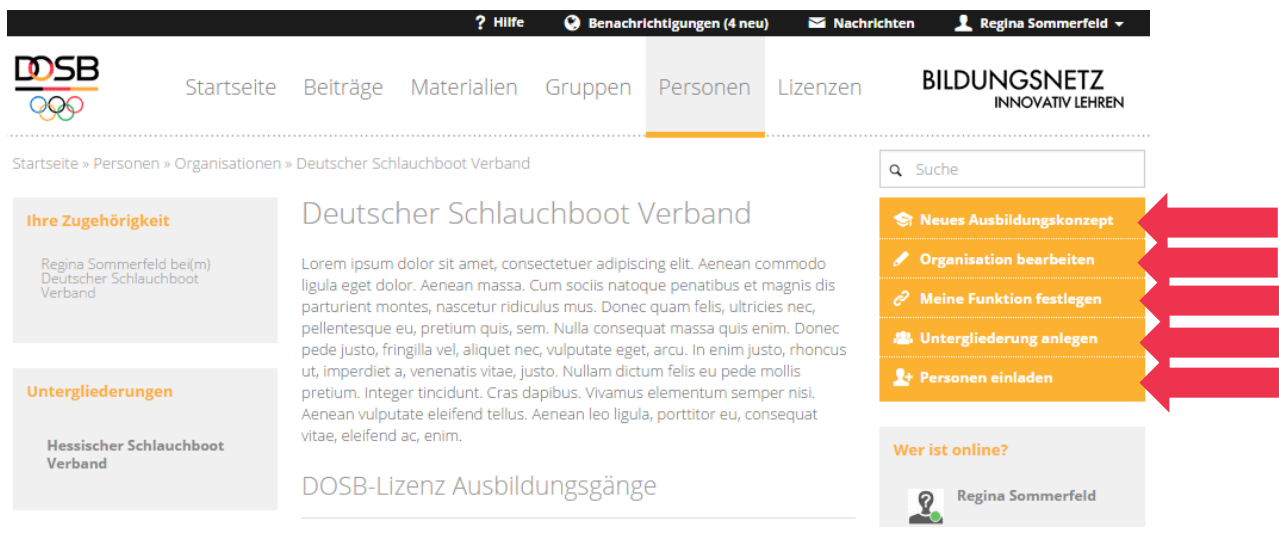

#### <span id="page-13-0"></span>**3.2 Neues Ausbildungskonzept**

Im Menüpunkt "Neues Ausbildungskonzept" haben Sie die Möglichkeit Ihre vom DOSB genehmigte/n Ausbildungskonzeption/en hochzuladen. Sie leisten damit einen Beitrag zur Transparenz in der DOSB-Lizenzausbildung und geben anderen Mitgliedsorganisationen die Möglichkeit sich an Ihren Inhalten zu orientieren. Gleichzeitig können Sie Kommentare / Anregungen anderer Nutzer/innen erhalten.

#### <span id="page-13-1"></span>**3.3 Organisation bearbeiten**

Über "Organisation bearbeiten" gelangen Sie auf die Seite, in der Sie das Profil Ihrer Organisation bearbeiten können und auf der außerdem wichtige Grundeinstellungen für die Lizenzverwaltung getroffen werden müssen.

#### <span id="page-13-2"></span>**3.3.1 Logo**

Bitte laden Sie ein Logo Ihrer Organisation hoch. Da dieses auf den DOSB-Lizenzen abgebildet wird, empfehlen wir die Verwendung einer Logo-Version mit Text (falls vorhanden). Die Datei sollte eine Auflösung von 150-300 dpi haben und eine Größe von 1 MB nicht überschreiten, da die spätere Ladezeit der Lizenzen u. a. von der Dateigröße abhängig ist. Zulässige Dateierweiterungen sind: jpeg, jpg, png, gif.

#### <span id="page-13-3"></span>**3.3.2 [Angaben zum/zur Unterschriftbevollmächtigten](https://bildungsnetz.ghostthinker.de/node/1095/edit)**

#### (Einstellung nur für Dachverbände sichtbar)

Bitte vermerken Sie den Namen (z. B. Maria Muster) und die Position (analog zu "Präsident des DOSB") Ihrer/s Unterschriftbevollmächtigten für die Lizenzausstellung in den dafür vorgesehenen Feldern. Diese Angaben sind zwingend erforderlich, da Sie auf den Lizenzen erscheinen.

Als nächsten Schritt laden Sie bitte die Unterschrift des/der Unterschriftbevollmächtigten für die Lizenzausstellung hoch. Diese wird ausschließlich zur Erstellung von Lizenzen benötigt und ist nicht öffentlich einsehbar. Bitte achten Sie darauf, dass die Unterschrift freigestellt ist und das Bild mindestens eine Auflösung von 150 dpi hat. Um eine einheitliche Optik auf der Lizenz zu schaffen, ist bitte eine **schwarze** Unterschrift zu nutzen.

Zulässige Dateierweiterungen sind: jpeg, jpg, png, gif.

#### <span id="page-13-4"></span>**3.3.3 Kurzbeschreibung des Verbandes**

Unter "Kurzbeschreibung des Verbandes" haben Sie die Möglichkeit kurz und prägnant Ihren Verband und seine zentralen Aufgaben und Funktionen vorzustellen. Der eingegebene Text erscheint für alle Nutzer sichtbar im Profil Ihrer Organisation.

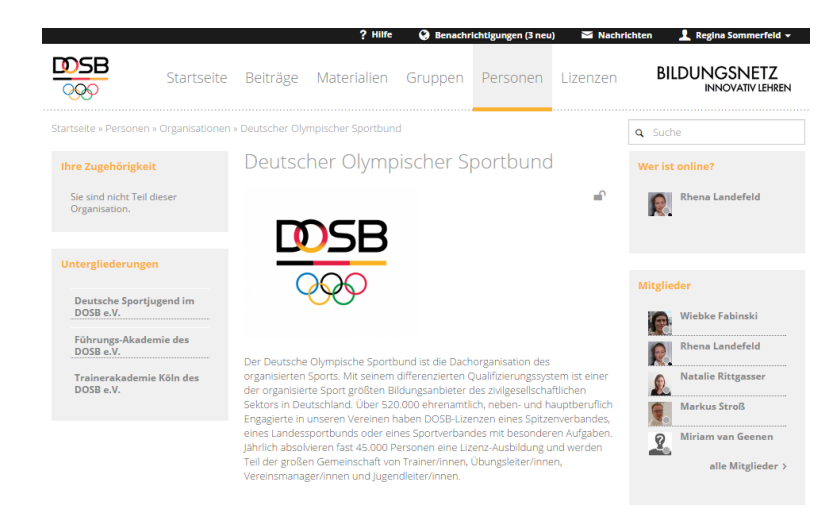

#### <span id="page-14-0"></span>**3.3.4 Zentrale Speicherung der Lizenzdaten**

Das DOSB-Wissensnetz bietet allen Verbänden die Möglichkeit die Daten Ihrer DOSB-Lizenzinhaber/innen einfach und sicher zu verwalten. Durch die Speicherung der Daten auf dem Portal können existierende Lizenzen einfach erneut aufgerufen, bearbeitet und verlängert werden.

Zu keinem Zeitpunkt erhält der DOSB Zugriff auf die personenbezogenen Daten Ihrer Lizenzinhaber/innen. Dazu wurde mit jeder Mitgliedsorganisation eine entsprechende Datenschutzvereinbarung abgeschlossen.

Dennoch können Verbände sich dazu entscheiden, der Datenspeicherung auf dem DOSB-Wissensnetz zu widersprechen. In diesem Fall werden die Daten Ihrer Lizenzinhaber/innen nur temporär zur Verarbeitung zwischengespeichert und um 0:00 Uhr in der Nacht nach dem Anfordern der Lizenzen anonymisiert. Bitte beachten Sie, dass Sie bei Korrekturen oder Verlängerungen die **personenbezogenen Daten immer erneut eingeben** müssen.

Die Einstellung ist nicht einmalig, sondern kann bei Bedarf wieder geändert werden. Eine einmal erfolgte Anonymisierung der Daten vom System kann jedoch nicht mehr rückgängig gemacht werden! Wir empfehlen daher, die Speicherung der Lizenzdetails zu nutzen!

#### <span id="page-14-1"></span>**3.3.5 Verbandseigene Zusatzfelder zur Lizenzverwaltung (optional)** (Einstellung nur für Dachverbände sichtbar)

Neben den vom DOSB vorgegebenen Feldern eines Lizenzdatensatzes können pro Verband noch bis zu zwei Zusatzfelder genutzt und auch individuell betitelt werden. So kann das System geringfügig den eigenen Bedürfnissen bei der Verwaltung angepasst werden.

Die Zusatzfelder werden auch in den Tabellen Ihren jeweiligen Untergliederungen angezeigt. Darin abgespeicherte Informationen erscheinen **nicht** auf den Lizenzen.

#### <span id="page-14-2"></span>**3.3.6 Zugriff auf Lizenzdaten durch Dachverband**

#### (Einstellung nur für Untergliederungen sichtbar)

Standardmäßig kann der Dachverband nur auf die anonymisierten Lizenzen seines Verbandes zugreifen, d.h. er sieht lediglich wie viele Lizenzen in welchem Ausbildungsgang an Personen welchen Alters und Geschlechts ausgegeben wurden. Diese Voreinstellung ist aus Datenschutzgründen so getroffen.

Durch Änderung dieser Einstellung ist es möglich, dem Dachverband die volle Einsicht in die personenbezogenen Daten zu gestatten oder ihm zusätzlich das Bearbeiten/Verlängern der Lizenzen zu erlauben. Der Vorgang der Lizenzausstellung kann damit transparenter und flexibler gestaltet werden.

Die Einstellung muss von der Untergliederung vorgenommen werden und kann bei Bedarf jederzeit geändert werden.

#### <span id="page-14-3"></span>**3.3.7 Zugriff auf Lizenzdaten durch LSB**

#### (Einstellung nur für Untergliederungen sichtbar)

Standardmäßig kann niemand außerhalb der eigenen Organisation auf die personalisierten Daten der Lizenzinhaber/innen Ihres Verbandes zugreifen.

Über die Gesamtliste aller DOSB-Lizenzen (siehe 7.1) ist es lediglich möglich zu sehen, wie viele Lizenzen in welchem Ausbildungsgang an Personen welchen Alters und Geschlechts ausgegeben wurden. Alle weiteren Lizenzdetails werden in der Gesamtliste mit \*\*\*\*\* angezeigt. Diese Voreinstellung ist aus Datenschutzgründen so getroffen.

Sie haben jedoch die Möglichkeit einem oder mehreren LSBs bzw. deren untergliederten Sportbünden die Einsicht in die personalisierten Daten Ihres Verbandes zu erlauben.

#### Einsicht in personenbezogene Daten für folgende LSBs/LSVs freigeben

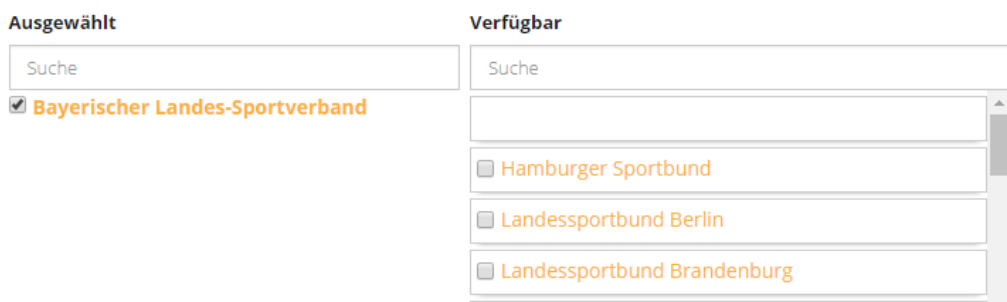

Mit Setzen eines Häkchens im rechten Kasten "Verfügbar" springt der LSB/Sportbund nach links in den Kasten "Ausgewählt". Eine Mehrfachauswahl ist möglich. Die ausgewählten LSBs/Sportbünde können nun in der Gesamtliste aller DOSB-Lizenzen bei allen von Ihrem Verband ausgegebenen Lizenzen die personalisierten Daten sehen (statt \*\*\*\*\*).

Wenn Sie die Daten Ihrer Lizenzinhaber/innen bislang manuell an Ihren LSB weitergegeben haben, kann dies hiermit entfallen.

Die Einstellung muss von der Untergliederung vorgenommen werden und kann bei Bedarf jederzeit wieder geändert werden.

#### <span id="page-15-0"></span>**3.4 Untergliederung anlegen**

Sie haben die Möglichkeit in Ihrem Verband Unterverbände zu erstellen und diesen ein eigenes Profil mit Logo etc. zu geben. Anschließend können Sie für diesen Verband Personen ins Wissensnetz einladen (siehe 2.2 ff).

Spitzenverbände, die in Landesfachverbänden zusammen mit anderen Sportarten organisiert sind (z. B. Landes-Eissportverbände) werden gebeten Ihren Untergliederungen eindeutige Bezeichnungen anzufügen, die eine klare Zuordnung ermöglichen (bspw.: Bayerischer Eissportverband – Eishockey).

#### <span id="page-15-1"></span>**3.4.1 Ausbildungsgänge freischalten**

Sofern Sie die DOSB-Lizenzausstellung ganz oder auch nur teilweise an Ihre Untergliederungen delegiert haben, können Sie diesen bestimmte Ausbildungsgänge freischalten. Dies ist entweder direkt beim Anlegen einer Untergliederung oder nachträglich unter "Organisation bearbeiten" möglich.

#### Ausbildungsgänge

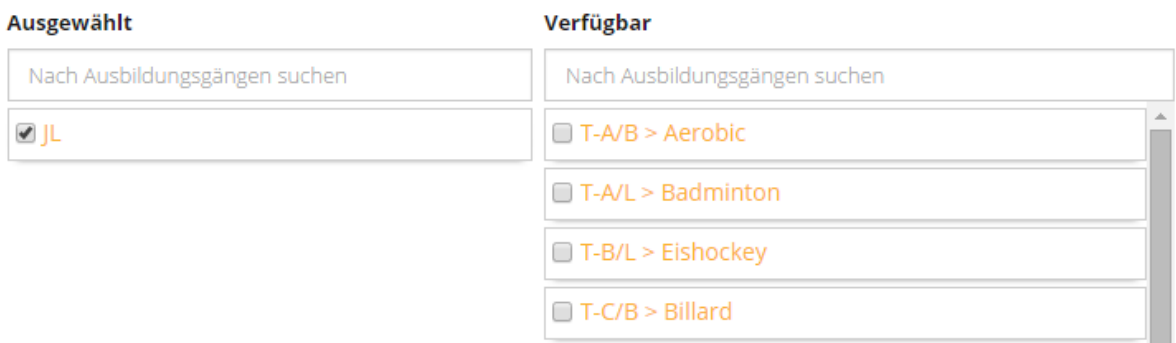

Mit Setzen eines Häkchens im rechten Kasten "Verfügbar" springt der Ausbildungsgang nach links in den Kasten "Ausgewählt". Die entsprechende Untergliederung ist damit zukünftig berechtigt, Lizenzen für den ausgewählten Ausbildungsgang auszustellen.

*Wichtig:* Bitte denken Sie daran, dass auch mindestens ein Mitglied jeder Untergliederung die Berechtigung "Lizenzen pflegen" innehaben muss, um überhaupt auf den Lizenzbereich zugreifen zu können.

### **3.5 Untergliederung löschen**

Sie haben die Möglichkeit in Ihrem Verband Unterverbände zu löschen, z.B. weil es sich um eine fälschlich angelegte oder nicht mehr existierende Organisation handelt.

Wählen Sie dazu die zu entfernende Unterorganisation aus und klicken Sie auf den Menüpunkt "Organisation bearbeiten".  $\overline{1}$ 

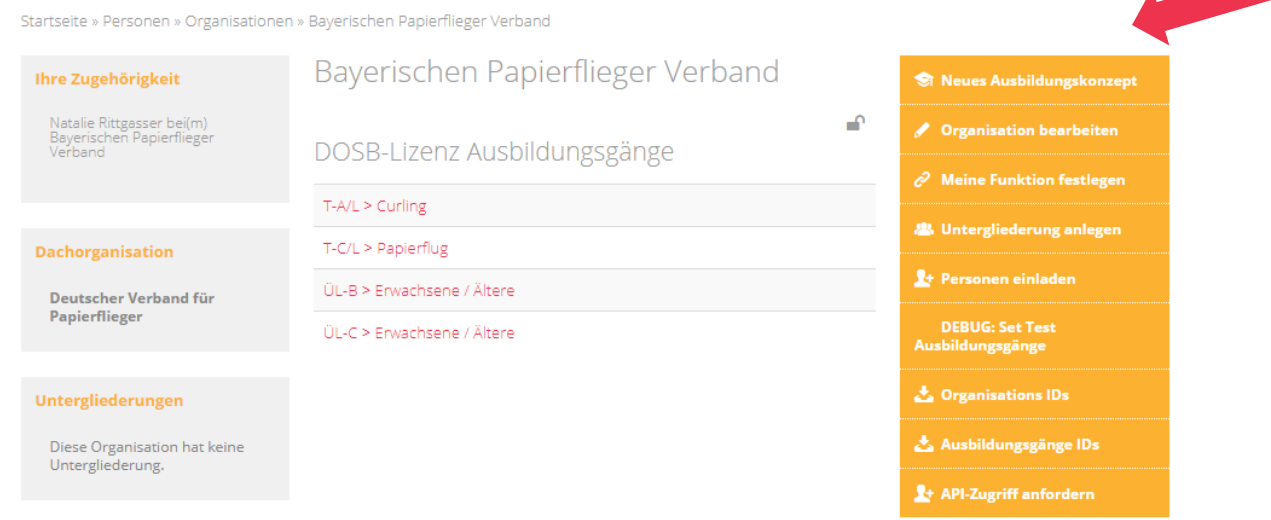

Klicken Sie anschließend auf den Menüpunkt "Löschen".

Startseite » Personen » Organisationen » Bayerischen Papierflieger Verband » Organisation bearbeiten: Bayerischen Papierflieger Verband

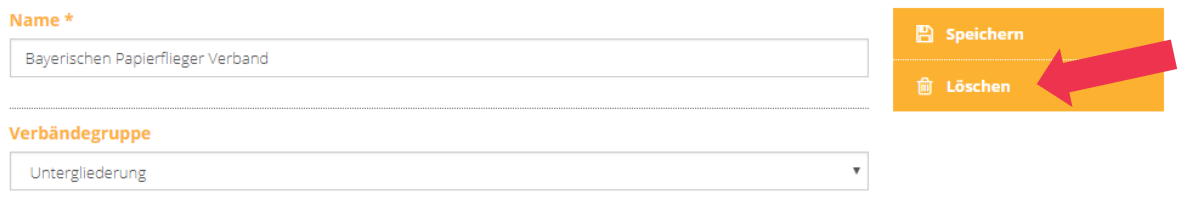

Sie erhalten eine Warnung, dass diese Aktion nicht rückgängig gemacht werden kann. Bestätige Sie den Löschvorgang.

*Hinweise:* Eventuell existierende Lizenzen der Untergliederung werden nicht gelöscht, sondern automatisch in die Datenbank der Dachorganisation übertragen. Um sicher zu gehen, dass kein Verstoß gegen die Datenschutzvereinbarung beim Umzug von Lizenzdaten passiert, indem versehentlich personenbezogene Daten für Unbefugte freigegeben werden, muss dazu die Einstellung "Mein Dachverband darf Lizenzdaten einsehen und bearbeiten" getroffen worden sein. Hat ein Dachverband nicht die Berechtigung, Lizenzdaten einzusehen und sind Lizenzen in der zu entfernenden Unterorganisation vorhanden, ist das Löschen nicht möglich! Bitte nehmen Sie in diesem Fall Kontakt mit der entsprechenden Untergliederung auf.

## <span id="page-17-0"></span>**4. Lizenzverwaltung**

Das DOSB-Lizenzmanagementsystem erreichen Sie mit Klick auf den Menüpunkt "Lizenzen".

*Bitte beachten:* nur Nutzer/innen mit der Berechtigung *"Lizenzen pflegen"* können überhaupt auf diesen Bereich zugreifen!

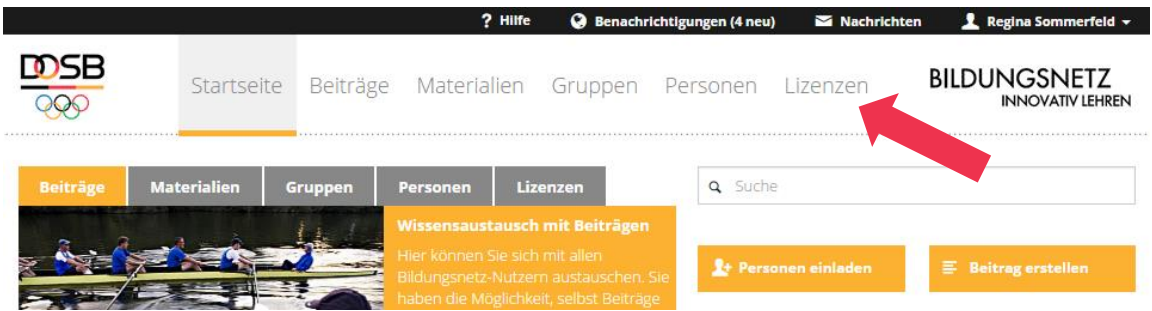

Sollte Ihr Verband die unter "3. Vorbereitungen" beschriebenen Angaben noch nicht getätigt haben, bekommen Sie einen Warnhinweis! Bitte nehmen Sie dann zuerst diese Einstellungen vor!

Nachdem alle Angaben getätigt wurden, gelangen Sie mit Klick auf den Menüpunkt "Lizenzen" auf die Übersichtsseite:

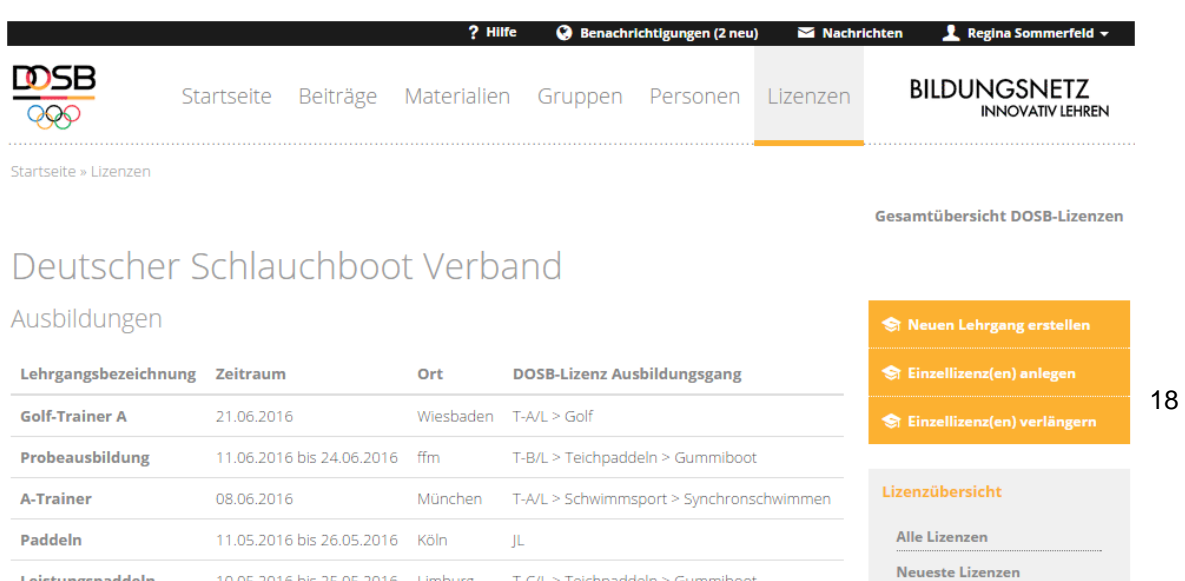

Sollten Sie für mehrere Verbände die Lizenzverwaltung betreuen (z.B. der Spitzenverband stellt für seine Landesverbände zentral aus), so können Sie sich über ein Dropdown Menü einen zweiten zu verwaltenden Verband auswählen. Dieser wird dann darunter geöffnet.

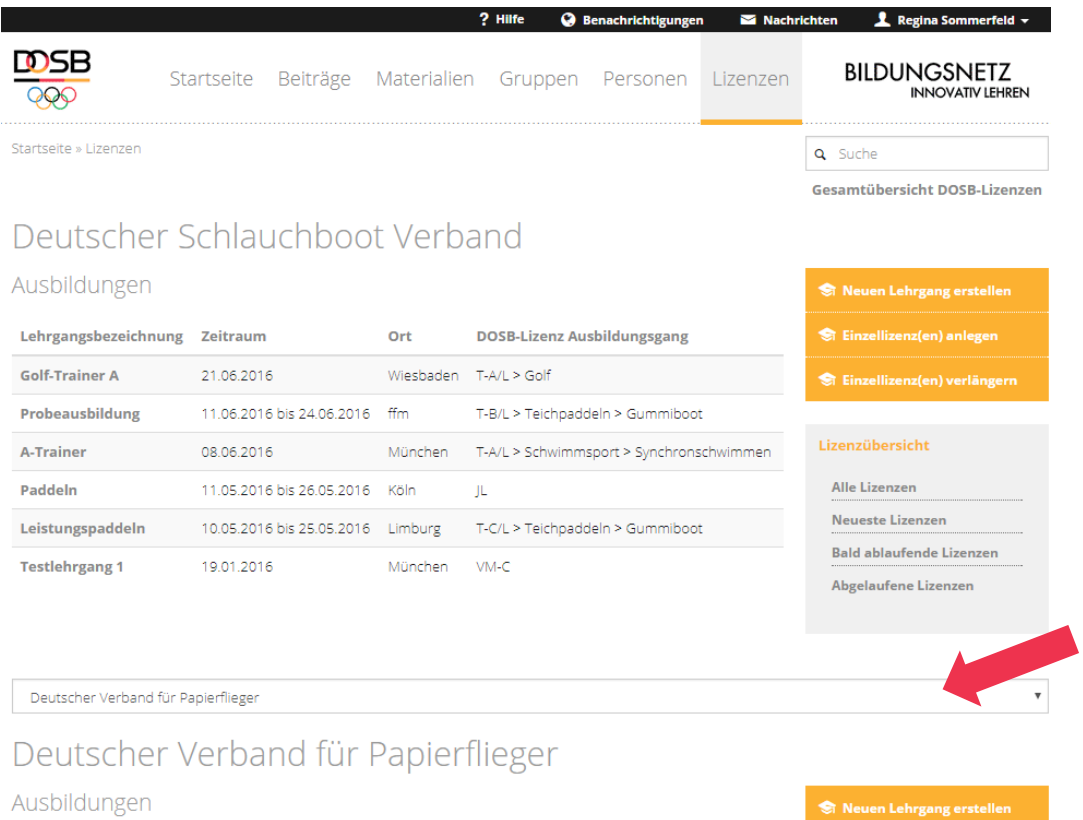

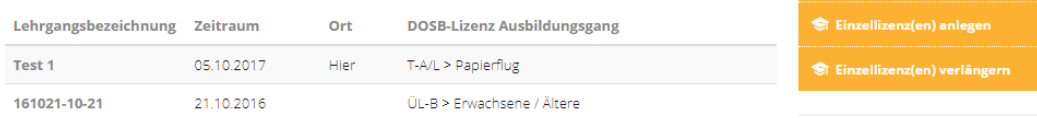

#### <span id="page-19-0"></span>**4.1 Bestandsdatenimport**

Bevor Sie in die Lizenzverwaltung des neuen Systems starten können, sollte zuerst ein Datenimport der bestehenden Lizenzen erfolgen. Damit werden alle Lizenzinhaber/innen Ihres Verbandes einmal komplett erfasst, erhalten eine DOSB-Lizenznummer und können zukünftig statistisch ausgewertet werden, ohne dass dazu weitere Schritte notwendig sind.

#### **Um einen unkomplizierten Bestandsimport zu gewährleisten, ist es notwendig, dass die Daten Ihrer Lizenzinhaber/innen sorgfältig vorbereitet werden!**

#### <span id="page-19-1"></span>**4.1.1 Vorbereitung der Liste(n)**

Der Bestandsdatenimport erfolgt am einfachsten per Excel-Liste. Gerne stellt Ihnen der DOSB im Vorfeld eine Beispieltabelle auf [https://Wissensnetz.dosb.de/lims-start](https://bildungsnetz.dosb.de/lims-start) zur Verfügung. Alle für den Import obligatorischen Spalten sind darin **rot** gekennzeichnet.

#### **Im Folgenden finden Sie einige Erläuterungen zu Spalten und Formaten:**

#### **Welche Lizenzen fallen unter Bestandsdaten?**

Bestandsdaten sind Daten aller Lizenzinhaber/innen, deren Lizenzen **gültig oder seit maximal 5 Jahren abgelaufen** sind (Stichtag: 31.12.2010).

#### **Muss ich einen Gesamtimport machen, oder kann ich auch stufenweise importieren?**

Der Bestandsdatenimport kann auch in mehreren "kleinen Päckchen" (z. B. nach Ausbildungsgängen / Lizenzstufen o. ä. aufgeteilt) erfolgen. Es ist nur wichtig, dass jeder Import als "Bestandsdatenimport" gekennzeichnet wird (siehe 4.1.2), damit die Lizenzen nicht als neu ausgestellte Lizenzen für das Jahr 2016 gezählt werden.

#### **Was mache ich, wenn mir keine Adress- oder Geburtsdaten der Lizenzinhaber/innen vorliegen?**

Wenn von Lizenzinhaber/innen keine Adress- oder Geburtsdaten vorliegen, müssen Dummy-Daten verwendet werden. Zur eindeutigen Erkennung nutzen Sie bitte folgende Dummy-Daten:

- Musterstr. 1
- 99999 Musterstadt
- 11.11.1911

*Wichtig:* Bei der nächsten Verlängerung der entsprechenden Lizenz müssen diese Angaben korrigiert und die Lizenz korrekt ausgedruckt werden!

*Bitte beachten:* Das einzige nachträglich nicht mehr korrigierbare Datenfeld ist **Ausbildungsgang**! D.h. dieses muss korrekt eingetragen werden!

#### **Muss ich Email und Telefon meiner Lizenzinhaber/innen angeben?**

Nein, diese Spalten sind keine Pflichtfelder. Sie werden auch nicht auf der Lizenz abgebildet.

#### **Was mache ich, wenn mir das Datum der Erstausstellung einer Lizenz nicht bekannt ist?**

Ist das Datum der Erstausstellung nicht bekannt, geben Sie bitte **01.01.1900** an. Es handelt sich hierbei um einen extra festgelegten "System-Code". In diesem Falle wird auf der Lizenz als Erstausstellungsdatum "vor 2016" abgedruckt!

#### **Was ist mit Ausbildungsgang gemeint?**

Bei Ausbildungsgang geben Sie bitte die Lizenzart und –stufe und ggf. weitere Disziplinen / Profile / Schwerpunkte der Lizenz an. Hier können Sie gerne eigene Bezeichnungen oder Kürzel verwenden (z.B. "Trainer-C Wasserball", oder auch nur T C W). Während des Imports werden Sie aufgefordert, Ihre Bezeichnung der im System hinterlegten Kennzeichnung zuzuordnen (im Beispielfall: "T-C/L > Schwimmsport > Wasserball"). Für die Angaben in dieser Spalte gibt es demnach keine Vorgaben; es ist lediglich wichtig, dass Sie später anhand der genutzten Kürzel eindeutig den Ausbildungsgang zuordnen können.

#### **Was ist mit Ausstellungsdatum gemeint?**

Das Ausstellungsdatum der Lizenz ist das tatsächliche Datum der Ausstellung oder letzten Verlängerung. Sollte Ihnen hierzu kein Datum bekannt sein, empfehlen wir das aktuelle Datum (Tag des Imports) anzugeben. Ist die Lizenz zum Zeitpunkt des Imports abgelaufen, muss ein Datum gewählt werden, das innerhalb der Gültigkeitsdauer der Lizenz lag, z.B. 4 bzw. 2 Jahre vor Ablauf der Gültigkeit.

#### **Was muss ich bei Ehrenkodex und Erste-Hilfe-Ausbildung eintragen?**

Die hier zu treffenden Angaben sind "Ja" (für liegt vor) oder "Nein" (für liegt nicht vor). Wenn Sie "Ja" angeben, wird der Nachweis auch auf der 2. Seite der Lizenz erwähnt. Wenn Sie unsicher sind, ob die Unterlagen vorliegen, wählen Sie "Nein". Die Angabe des Datums der Vorlage ist optional.

*Hinweis:* Selbstverpflichtungserklärungen mit den Titeln Verhaltenskodex, Verhaltensrichtlinie o. ä. sind dem Ehrenkodex gleichwertig.

#### **Was ist mit Lizenznummer (Verband) gemeint?**

Das Feld "Lizenznummer (Verband)" ist optional. Hier haben Sie die Möglichkeit, die bisher in Ihrem System geführten verbandseigenen Lizenznummern der Lizenzinhaber/innen anzugeben. Diese Nummer wird dann zusammen mit der neuen DOSB-Lizenznummer auf den Lizenzen aufgeführt.

#### **Was bedeutet Vorqualifikationsart bzw. DOSB-Lizenznr. Vorqual.?**

Für den Bestandsdatenimport sind die Felder Vorqualifikationsart bzw. DOSB-Lizenznr. Vorqual. nicht auszufüllen. Sie werden jedoch für zukünftig neu anzufordernde Lizenzen ab der zweiten und dritten Lizenzstufe (B- und A-Lizenzen) zu Pflichtfeldern (Details siehe 5.1.1, 5.2.1 und 5.2.4).

#### **Was ist mit Zusatzfeld 1 / Zusatzfeld 2 gemeint?**

Über die Spalten Zusatzfeld 1 und Zusatzfeld 2 können eigene Datenfelder Ihres Verbandes importiert und damit die Lizenzverwaltung geringfügig Ihren Bedürfnissen angepasst werden. Der Inhalt pro Feld darf 1024 Zeichen nicht übersteigen. Die Spalten können auch individuell betitelt werden (siehe 3.3.5).

**Wie gehe ich mit Altbestandslizenzen (z.B. Fachübungsleiter, Vereinsmanager A) um, die heutzutage nicht mehr existieren?**

Das neue DOSB-Lizenzmanagementsystem enthält alle vom DOSB genehmigten Ausbildungsgänge gemäß den aktuellen Rahmenrichtlinien. Bitte stellen Sie Inhabern von Altbestandslizenzen eine gleichwertige Lizenz (Fachübungsleiter => Trainer C Breitensport) oder die höchste aktuell verfügbare Lizenzstufe (Vereinsmanager A => Vereinsmanager B) der entsprechenden Lizenz aus.

**Muss ich etwas besonders berücksichtigen, wenn Lizenzinhaber/innen im Ausland wohnen?** 

Im DOSB-Lizenzmanagementsystem gibt es keine Spalte "Land". D. h. bei Lizenzinhaber/innen, die im Ausland wohnen, sollte folgendes berücksichtigt werden:

- alle Zusatztexte der Adresse sollten in die Spalte "Straße & Nr." eingetragen werden
- in das Feld "PLZ" können auch ausländische Postleitzahlen mit Ländercodes eingetragen werden (z. B. NL-4566), ebenso Länder-Codes in Form der ISO-Norm
- bei Bedarf kann das Land in der Spalte "Ort" hinter der Ortsangabe eingetragen werden (z. B. Brüssel, Belgien)

#### <span id="page-21-0"></span>**4.1.2 Import**

Der Bestandsdatenimport erfolgt über den orangenen Menüpunkt "Einzellizenz(en) anlegen".

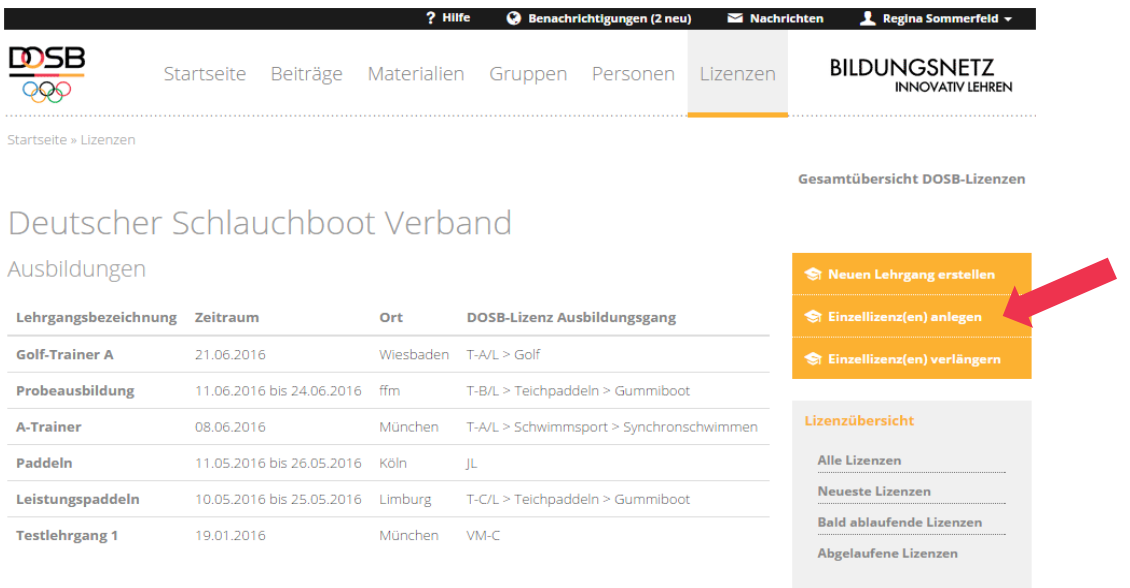

#### Sie gelangen auf eine Tabellenansicht. Klicken Sie bitte auf "Import".

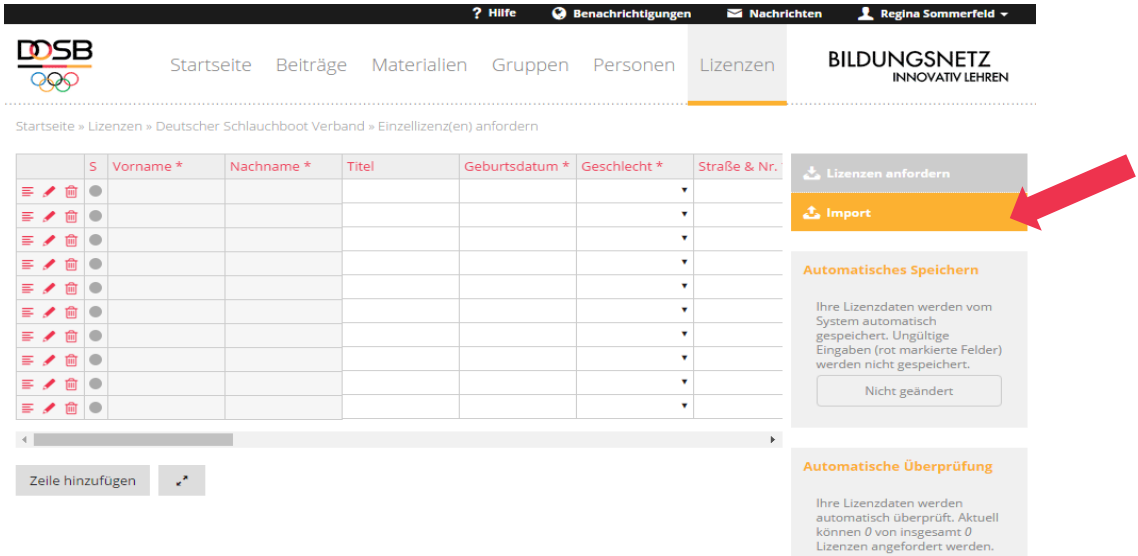

Setzen Sie bitte ein Häkchen in "Bestandslizenzen" (WICHTIG!) und wählen über "Datei auswählen" Ihre vorbereitete Datenliste aus.

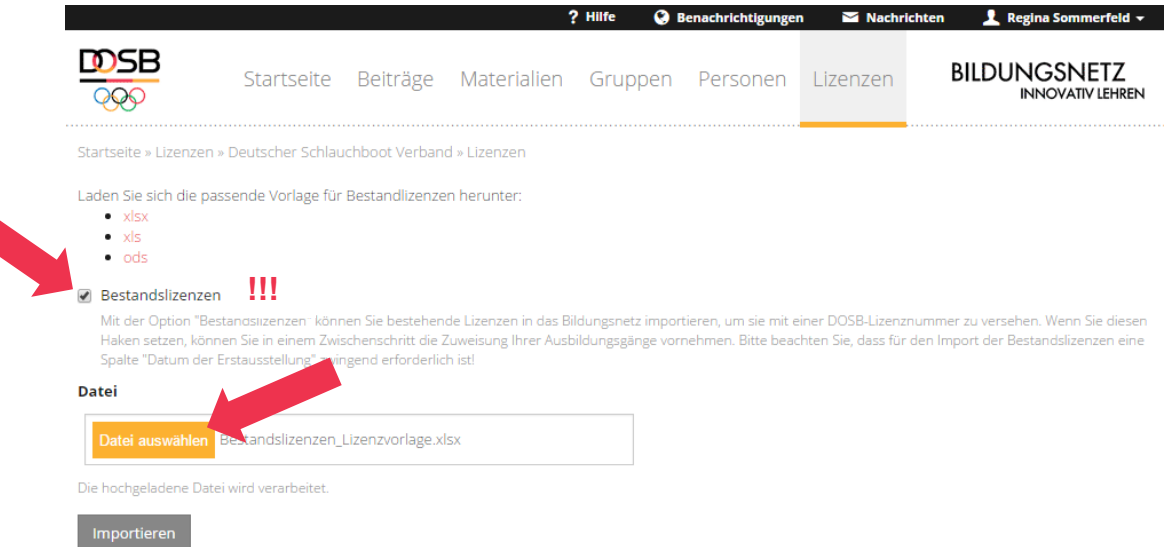

Anschließend haben Sie die Möglichkeit nicht automatisch erkannte Spalten (z.B. aufgrund einer abweichenden Betitelung oder Schreibweise) zuzuordnen.

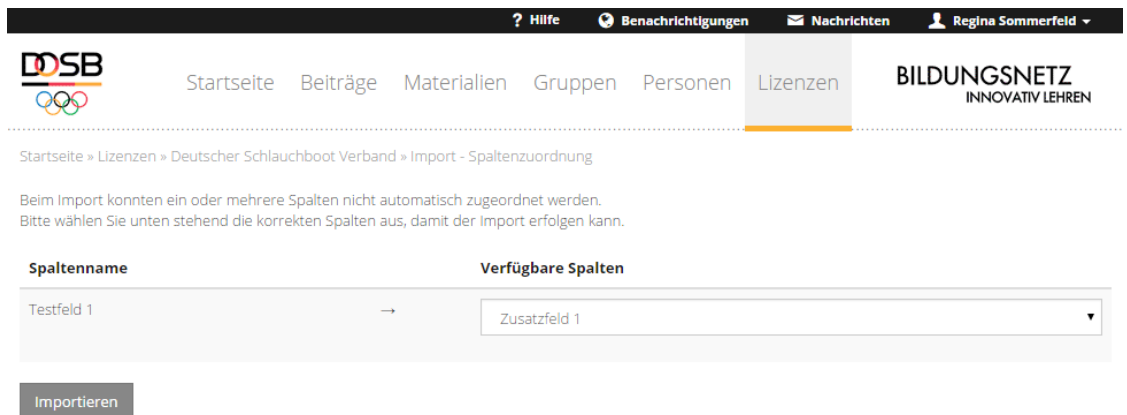

Hinweis: Oftmals muss die Spalte "Straße & Nr." zugeordnet werden; sie finden die Zuordnung im Drop-Down-Menü der "Verfügbaren Spalten".

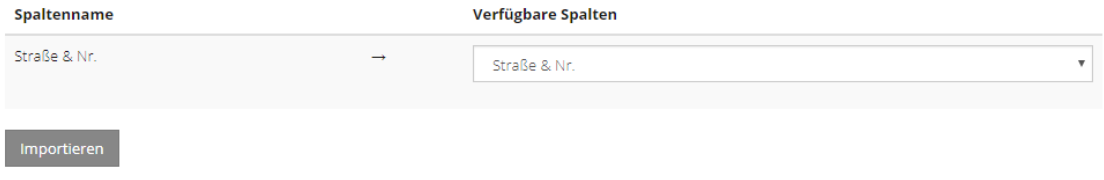

Als nächstes werden Sie aufgefordert, Ihre Bezeichnungen der Ausbildungsgänge einer offiziellen Bezeichnung im Wissensnetz zuzuordnen. In den Drop-Down Menüs werden Ihnen alle Ausbildungsgänge angezeigt, für die Ihr Verband ausbildungsberechtigt ist.

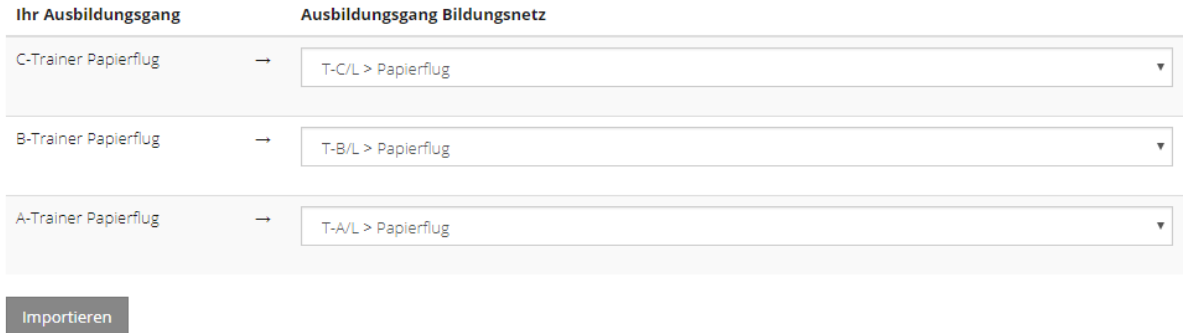

Es wird Ihnen nun angezeigt, wie viele Lizenzen valide und wie viele fehlerhaft sind. Im nächsten Schritt können Sie die validen Datensätze importieren und sich die fehlerhaften Datensätze in einer Excel-Tabelle herunterladen. Klicken Sie auf Schritt 2.

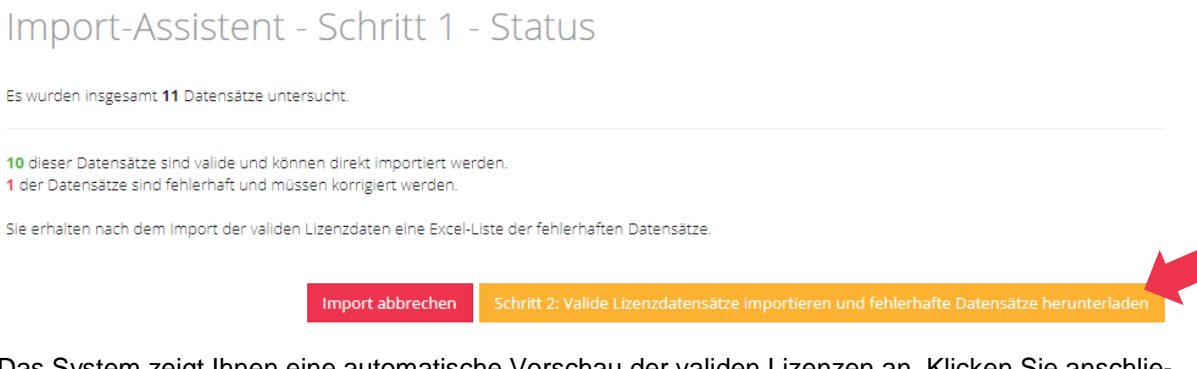

Das System zeigt Ihnen eine automatische Vorschau der validen Lizenzen an. Klicken Sie anschließend auf Schritt 3.

## Import-Assistent - Schritt 2 - Valide Lizenzen anfordern (Vorschau)

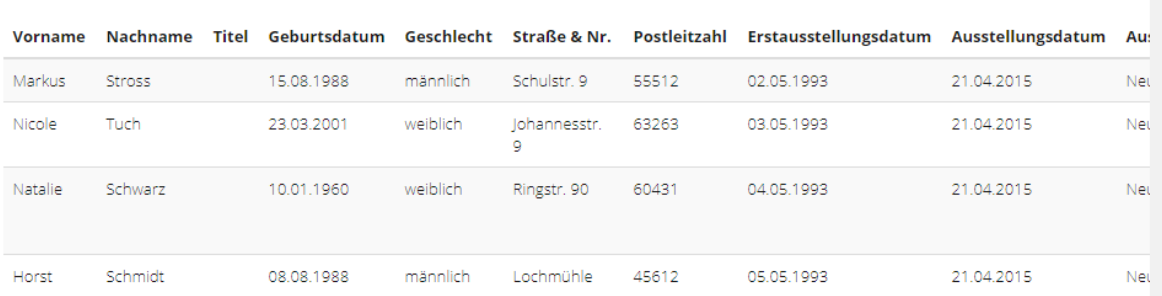

Im nächsten Schritt können Sie die fehlerhaften Lizenzen herunterladen. Anschließend können Sie diese korrigieren und erneut importieren.

Import abbrechen

Das System startet parallel automatisch einen Excel-Export mit den fehlerhaften Daten. Es besteht auch die Möglichkeit, den Export manuell zu starten. In der Excel-Tabelle sind die fehlerhaften Daten rot markiert. Jedem Fehler kann eine genaue Fehlerbeschreibung entnommen werden.

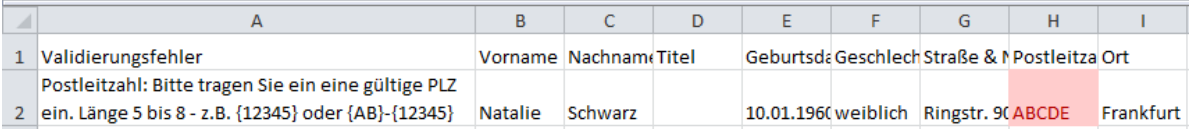

Bitte korrigieren Sie die fehlerhaften Daten und speichern Sie diese Excel-Tabelle für einen erneuten Bestandsdatenimport ab. Hinweis: Wenn alle Daten valide sind, entfällt dieser Schritt.

Gehen Sie nun zurück auf LiMS, bestätigen Sie, dass Sie die fehlerhaften Lizenzdaten heruntergeladen haben und klicken Sie auf "Abschließen". Alle validen Daten haben nun automatisch eine neue DOSB-Lizenznummer erhalten und sind in Ihrer Lizenzübersicht "Alle Lizenzen" gelistet.

Wenn das System fehlerhafte Datensätze erkannt und Sie diese bereinigt haben, starten Sie über den orangenen Menüpunkt "Einzellizenz(en) anlegen" einen erneuten Import.

Hinweise: Sie haben jederzeit die Möglichkeit, den Import abzubrechen. Die Daten werden dann nicht gespeichert und es muss von vorn begonnen werden.

Sie können den Bestandsdatenimport beliebig häufig durchführen. Bitte achten Sie darauf, dass Sie nur Datensätze als Bestandsdaten importieren, die noch keine DOSB-Lizenznummer führen.

#### <span id="page-25-0"></span>**4.1.3 Export der Gesamtliste inkl. DOSB-Lizenznummern**

Im Anschluss an den Bestandsdatenimport empfehlen wir den Export einer Gesamtliste aller Lizenzen inkl. der neuen DOSB-Lizenznummer für Ihre Unterlagen.

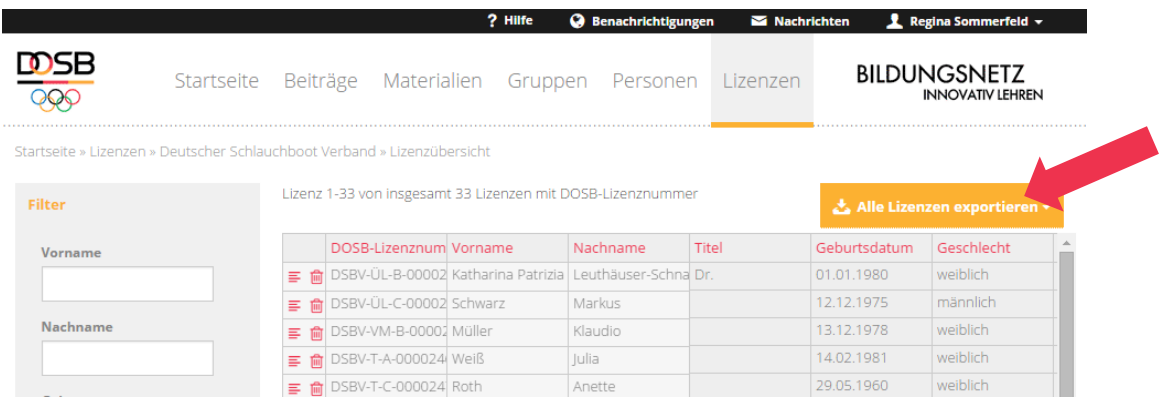

### <span id="page-25-1"></span>**4.2 Lizenzübersicht**

Über den Menüpunkt "Lizenzübersicht - Alle Lizenzen" gelangen Sie zu einer Gesamtübersicht der ausgegebenen Lizenzen Ihres Verbandes.

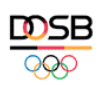

Startseite Beiträge Materialien Gruppen Personen

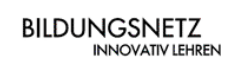

◎ Benachrichtigungen (2 neu) ■ Nachrichten ■ Regina Sommerfeld ▼

Lizenzen

Gesamtübersicht DOSB-Lizenzen

Startseite » Lizenzen

## Deutscher Schlauchboot Verband

#### Ausbildungen

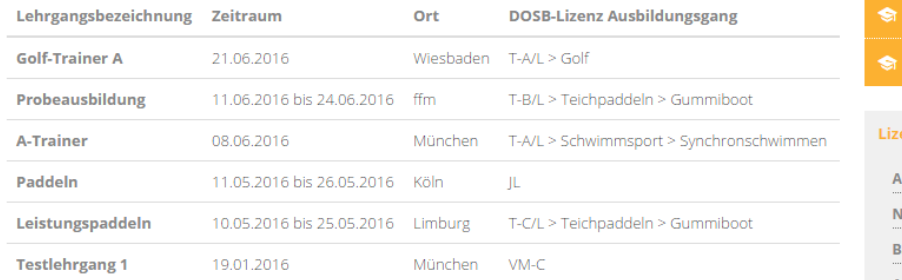

? Hilfe

enzübersicht lle Lizenzen leueste Lizenzen ald ablaufende Lizenzen

Abgelaufene Lizenzen

Sie können sich "Alle Lizenzen" anzeigen lassen, oder bereits voreingestellte Filter (z. B. Abgelaufene Lizenzen) nutzen.

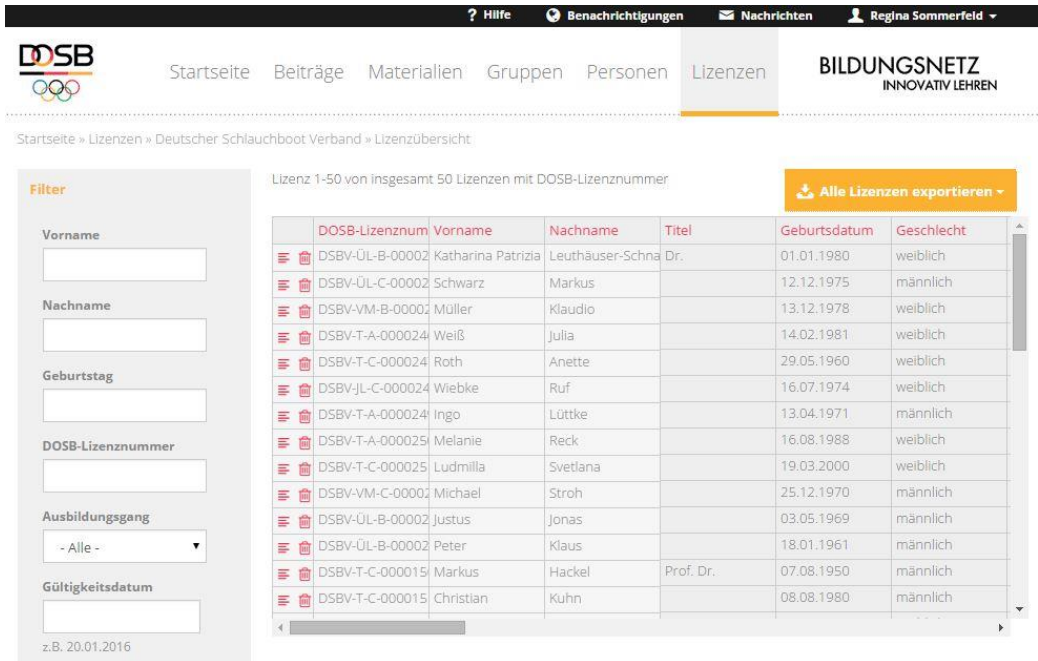

Über die Filter-Funktion auf der linken Seite können Sie nach einer bestimmten Lizenz, einer/m bestimmten Lizenzinhaber/in, allen Lizenzen eines Ausbildungsganges, nach der verbandseigenen Lizenznummer o. ä. suchen.

Ebenso haben Sie die Möglichkeit durch Klick auf einen roten Spaltentitel die Datensätze auf- oder absteigend zu sortieren (z.B. nach Gültigkeitsdatum).

Zu jeder Zeit können Sie eine Gesamtliste der Lizenzen oder auch vorgefilterte Datensätze exportieren.

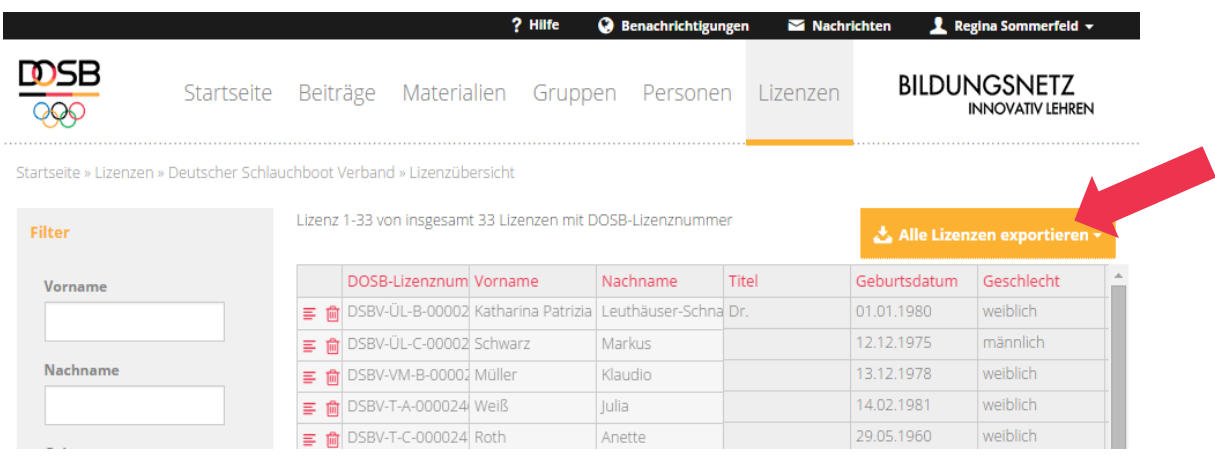

Sie haben darüber hinaus die Möglichkeit, in der Lizenzübersicht die DOSB-Lizenznummern von verknüpften Lizenzen einzusehen. Aktuell ungültige Lizenzen sind dabei mit einem [!] markiert. Beim Export der Lizenzdaten wird diese Spalte ebenfalls übertragen.

#### <span id="page-29-0"></span>**4.2.1 Einzellizenzansicht**

Um detaillierte Informationen über eine bestimmte Lizenz zu erhalten, filtern Sie die Lizenz aus Ihrer Gesamtliste heraus und rufen Sie den Datensatz auf:

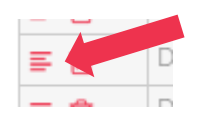

Auf der linken Seite sind nun Adressdaten und Informationen zur Lizenz aufgeführt. In der rechten grau hinterlegten Box "Informationen zu diesen Lizenzdaten" ist der "Bearbeitungsverlauf" mit Informationen zu Quelle, Anforderungsstatus, Bearbeitungsstatus usw. dargestellt.

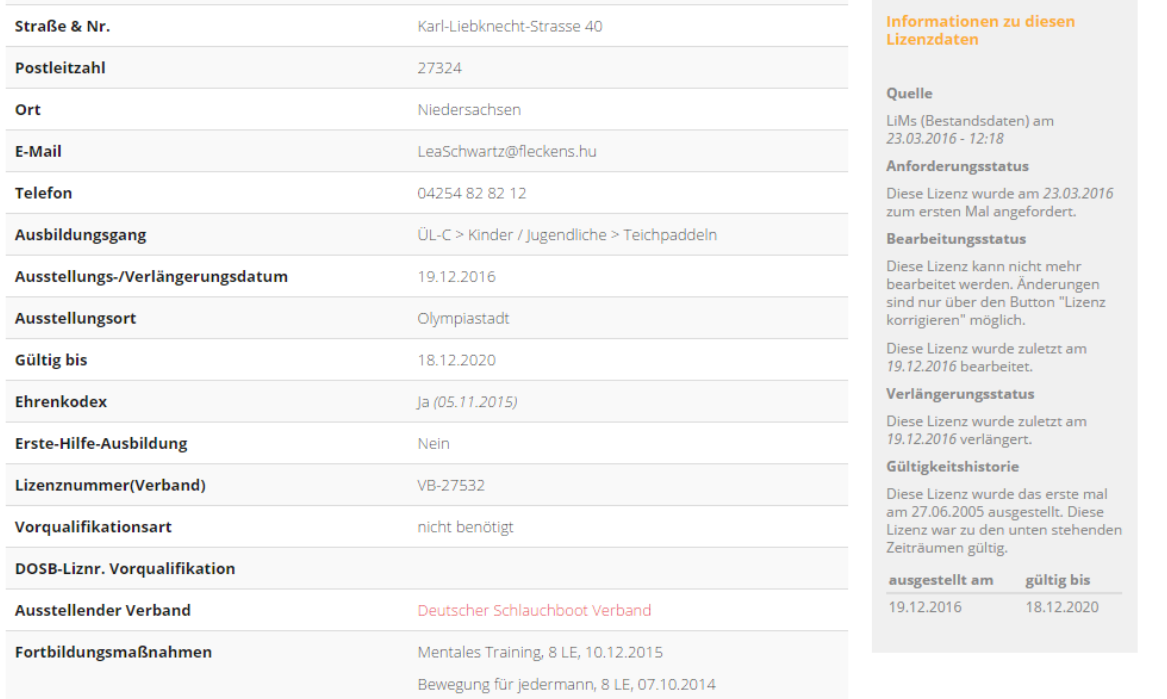

#### <span id="page-30-0"></span>**4.3 Lizenzen bearbeiten/korrigieren**

Jede Lizenz kann zu jeder Zeit bearbeitet / korrigiert werden (z. B. bei Namensänderungen, Umzug o.ä.). Filtern Sie die zu korrigierende Lizenz aus Ihrer Gesamtliste heraus und rufen den Datensatz auf:

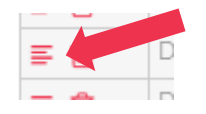

Klicken Sie anschließend auf "Lizenz korrigieren":

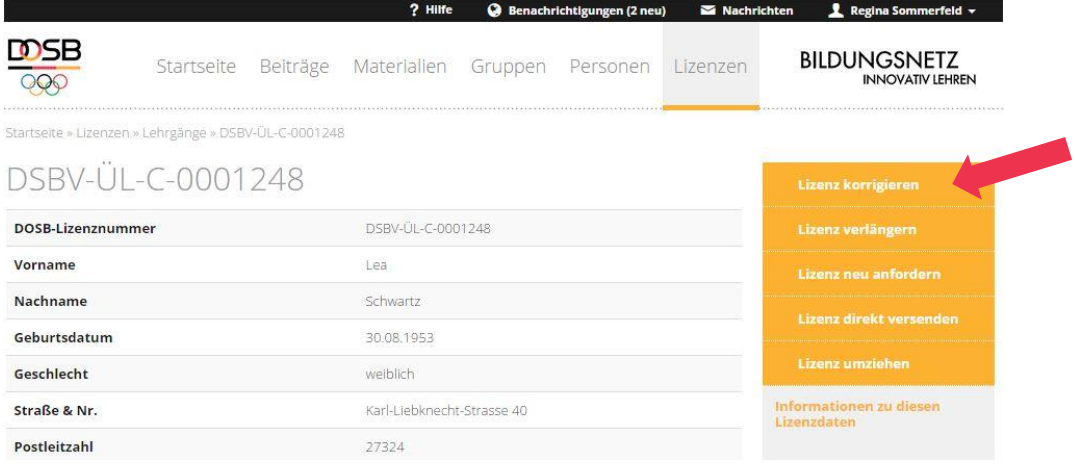

Ändern Sie die zu ändernden Angaben und speichern Sie diese ab.

Anschließend können Sie die korrigierte Lizenz neu anfordern.

*Hinweis:* Da im DOSB-Lizenzmanagementsystem jede Lizenz einzeln hinterlegt ist, müssen bei einer Korrektur ggf. mehrere Datensätze korrigiert werden (sofern eine Person mehrere Lizenzen in Ihrem Verband besitzt).

#### <span id="page-31-0"></span>**4.4 Lizenzen per Email versenden**

Klicken Sie auf "Lizenz direkt versenden", wenn Sie dem/der Lizenzinhaber/in die Lizenz als PDF-Datei zusätzlich zum Ausdruck zur Verfügung stellen möchten. Die Lizenz wird als Anhang eines vorgefertigten Anschreibens an den/die Lizenzinhaber/in versendet. Voraussetzung für die Nutzung dieser Funktion ist eine hinterlegte Emailadresse des/der Lizenzinhaber/in.

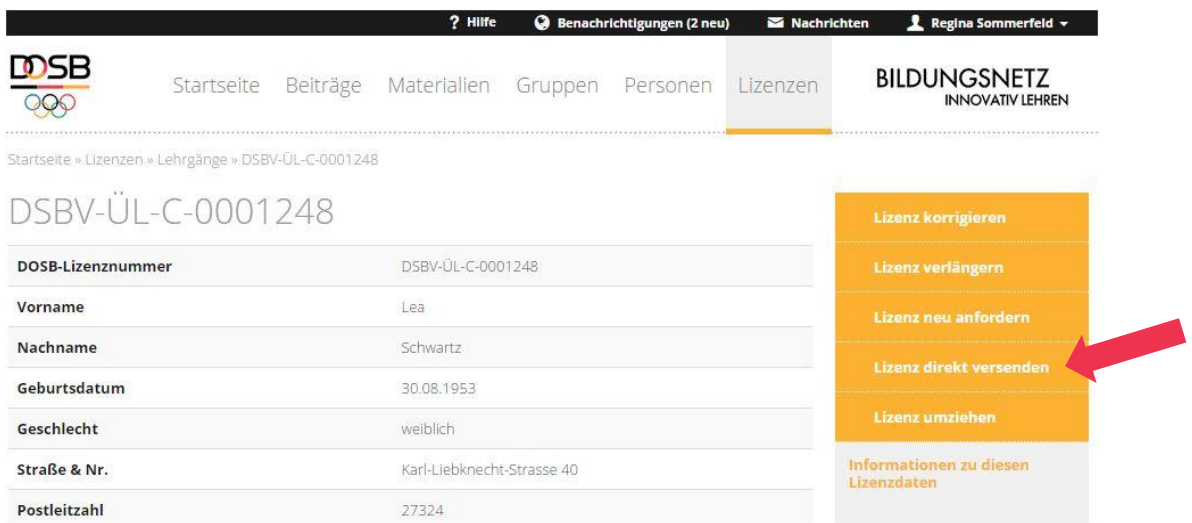

Sie haben auch die Möglichkeit, aus Ihrer Lizenzübersicht mehrere Lizenzen auszuwählen, um diese anschließend gleichzeitig per Email versenden zu können. Sie finden dafür im Aktionsmenü "Mehrere Lizenzen auswählen" einen den Eintrag "um sie per E-Mail zu versenden". Sie erhalten nun eine neue Übersicht mit allen Lizenzen, in denen eine Emailadresse hinterlegt ist. Wählen Sie die gewünschten Lizenzen aus, indem Sie sie anhaken. Bei mehreren Datenblättern können Sie blättern und die bisherige Auswahl bleibt dabei bestehen.

### <span id="page-31-1"></span>**4.5 Lizenzen löschen**

Jede Lizenz kann zu jeder Zeit gelöscht werden. Die zu löschende Lizenz darf jedoch nicht im Umlauf sein. Dies muss während des Löschvorganges auch noch einmal bestätigt werden.

*Bitte beachten Sie:* diese Aktion kann nicht rückgängig gemacht werden!

#### **Möglichkeit A:**

Filtern Sie die zu korrigierende Lizenz aus Ihrer Gesamtliste heraus und klicken Sie auf das Papierkorb-Symbol:

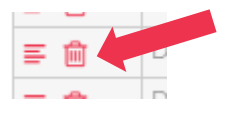

#### **Möglichkeit B:**

Filtern Sie die zu korrigierende Lizenz aus Ihrer Gesamtliste heraus und rufen den Datensatz auf:

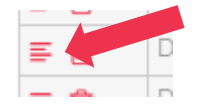

Klicken Sie anschließend auf "Lizenz korrigieren":

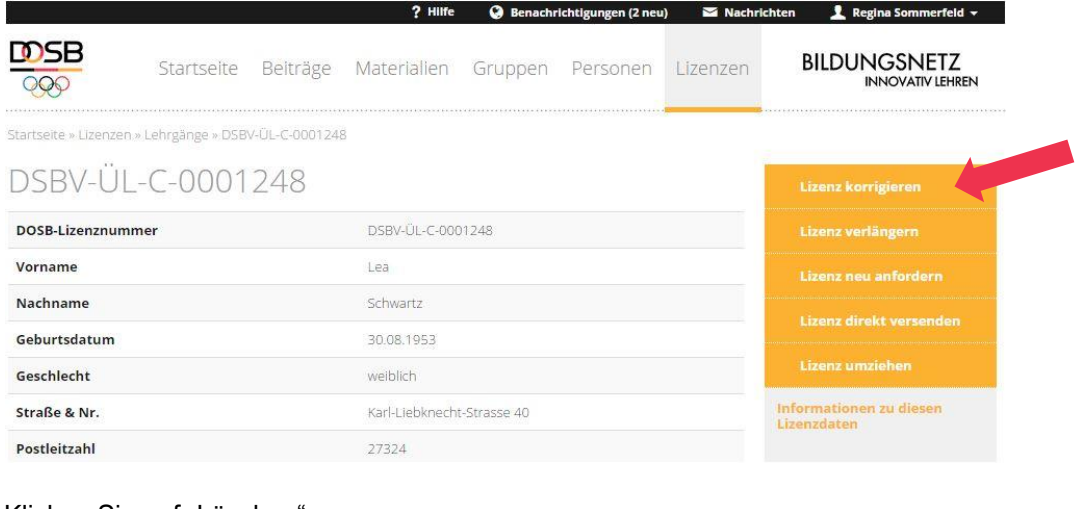

#### Klicken Sie auf "Löschen".

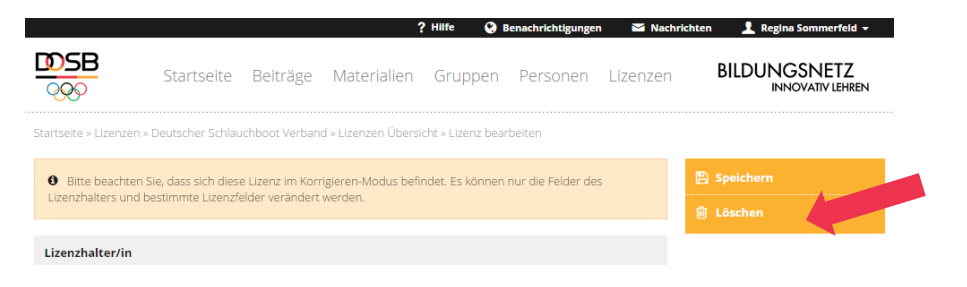

In beiden Fällen werden Sie noch einmal aufgefordert, den Löschvorgang zu bestätigen.

#### Löschen der Lizenz bestätigen

Sind Sie sicher, dass Sie diese Lizenz tatsächlich löschen wollen?

Bitte beachten Sie, dass der Vorgang nicht rückgängig gemacht werden kann!

Hinweis: Nach der Löschung werden Ihre Lizenzstatistiken automatisch aktualisiert.

Ich versichere, dass die zu löschende Lizenz NICHT im Umlauf ist!

Löschen Abbrechen

## <span id="page-33-0"></span>**5. Neuausstellung von Lizenzen**

Mit dem DOSB-Lizenzmanagementsystem wird das Verfahren zur Ausstellung und Verlängerung von DOSB-Lizenzen modernisiert und vereinheitlicht sowie die statistische Auswertung automatisiert. Es handelt sich dabei nicht um ein Programm zur inhaltlichen Lehrgangsverwaltung. Dennoch kann die Neuausstellung von Lizenzen über Anlegen eines Lehrgangs abgewickelt werden, um anschließend mit einem Klick für alle Teilnehmer/innen eine Lizenz zu generieren.

### <span id="page-33-1"></span>**5.1 Einen Lehrgang erstellen**

Zum Erstellen eines Ausbildungs-Lehrgangs (*Wichtig:* Fortbildungen werden hierüber **nicht** abgebildet!) klicken Sie bitte auf "Neuen Lehrgang erstellen".

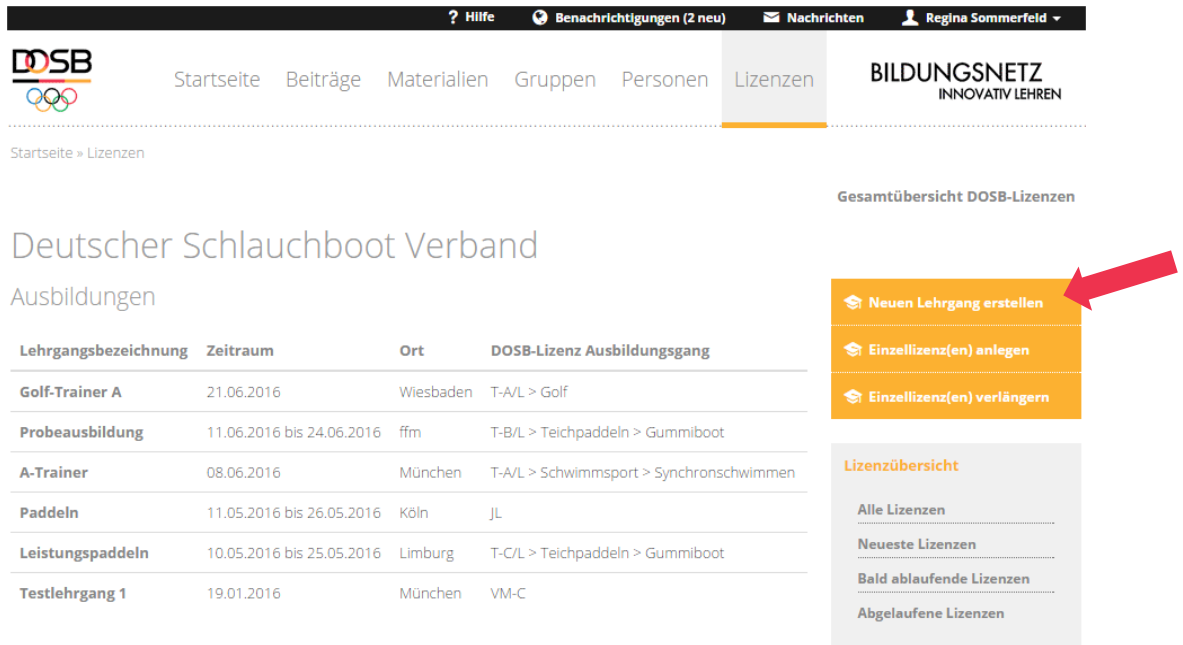

In der nun erscheinenden Maske können Sie folgende Angaben zu Ihrem Lehrgang treffen:

- Titel (Freifeld, z.B. "C-Ausbildung 2016")
- **DOSB-Lizenz Ausbildungsgang** (Auswahl aus Drop-Down Menü)
- **Ort** (Veranstaltungsort)
- **Zeitraum** (Zeitraum der Ausbildung, z.B. 01.03.2015 bis 30.09.2015)
- **Ergänzungseintrag** (Freifeld, z. B. zur Benennung eines inhaltlichen Schwerpunkts des Ausbildungslehrgangs. Es ist hier **nicht erlaubt Sportarten oder Disziplinen zu ergänzen!** Der Ergänzungseintrag erscheint ausschließlich auf Seite 2 der Lizenz.)

Mit \* gekennzeichnete Felder sind Pflichtfelder.

Wenn Sie alle Pflichtangaben getätigt haben, klicken Sie bitte auf "Speichern". Sie gelangen auf folgende Tabellenansicht:

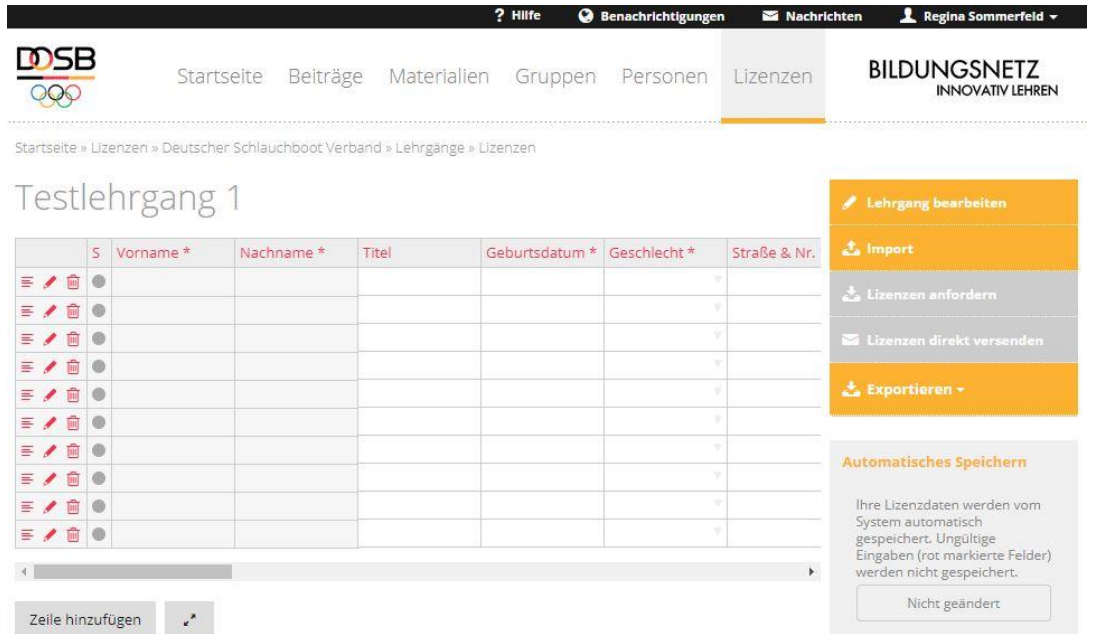

Über "Lehrgang bearbeiten" können die Lehrgangsdetails erneut aufgerufen und bearbeitet werden.

#### <span id="page-34-0"></span>**5.1.1 Teilnehmendendaten manuell eingeben**

Sie können nun die Teilnehmendendaten manuell in die Tabelle einpflegen. Die Bedienung erfolgt analog zu einer Excel-Tabelle, d.h. Sie können mit den Pfeiltasten beliebig springen oder mit Copy & Paste arbeiten.

Mit \* gekennzeichnete Spalten sind Pflichtfelder.

**Drop-Down Felder** (erkennbar durch die kleinen Pfeiltasten) müssen durch Klicken aktiviert werden, bevor eine Auswahl getroffen werden kann. Bei "Geschlecht" kann der Auswahlprozess durch Tippen eines "m" (männlich), "w" (weiblich) oder "u" (unbekannt) auch abgekürzt werden. Ebenso reicht bei Ehrenkodex und Erste-Hilfe-Ausbildung das Eingeben eines "j" (ja) oder "n" (nein).

**Datumsfelder** können manuell gefüllt werden. Alternativ besteht die Möglichkeit durch einen Doppelklick einen Kalender aufzurufen, aus dem das Datum dann ausgewählt werden kann. *Wichtig:* Bitte wählen Sie zuerst das Jahr, dann den Monat und abschließend den Tag aus. Erst nach Klick auf den Tag wird die Auswahl übernommen!

Als **Ausstellungsdatum** wird das Enddatum des Lehrgangs automatisch gesetzt (d.h. es kann auch in der Zukunft liegen), kann jedoch manuell verändert werden.

Die maximale **Gültigkeit** laut RRL (max. 4 bzw. bei A-Lizenzen 2 Jahre) orientiert sich am Ausstellungsdatum. Sie wird ebenfalls automatisch gesetzt und kann nur nach unten korrigiert werden. Wenn Sie das Ausstellungsdatum nachträglich in der Tabelle verändern, sollten Sie anschließend auch alle Gültigkeitsdaten rauslöschen. Sie werden dann erneut automatisch in angepasster Form gesetzt.

Bei einem Ausbildungslehrgang für eine Lizenz der zweiten oder dritten Lizenzstufe (B- und A-Lizenzen) erscheint in der Spalte "Vorqualifikationsart" automatisch die Auswahl "DOSB". Die Spalte **"DOSB-Liznr. Vorqual."** wird damit zu einem Pflichtfeld. Geben Sie hier bitte die DOSB-Lizenznummer der Lizenz ein, die der/die Teilnehmer/in zur Teilnahme an der B- bzw. A-Lizenz Ausbildung vorgelegt hat. Die Lizenznummer wird vom System automatisch validiert, d.h. es wird überprüft, ob die eingegebene Lizenz zum/zur gleichen Lizenzinhaber/in gehört. Nach erfolgreicher Validierung werden die Lizenzen im System verknüpft und bei einer Verlängerung der höheren Lizenzstufe die niedrigere automatisch mitverlängert.

Sollte der/die Teilnehmer/in eine andere Vorqualifikation als eine DOSB-Lizenz zur Teilnahme an einem B- oder A-Lehrgang vorgelegt haben, so wählen Sie aus dem Drop-Down Menü bitte die entsprechende Vorqualifikationsart aus (siehe auch 5.2.4):

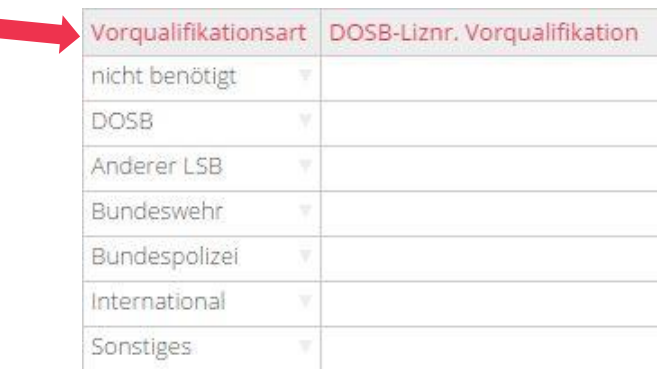

Über "Zeile hinzufügen" können beliebig viele Zeilen in die Tabelle hinzugefügt werden.

Zeile hinzufügen

Mit dem Pfeil-Button können Sie die Tabellenansicht nach rechts vergrößern, um sich die Eingabe etwas zu erleichtern.

Ein aktives Abspeichern der Daten ist nicht notwendig. Diese werden vom System immer automatisch gespeichert.

#### <span id="page-36-0"></span>**5.1.2 Teilnehmendendaten importieren**

Die Tabelle mit den Teilnehmendendaten kann auch über einen Import einer vorgefertigten Liste gefüllt werden. Klicken Sie dazu im orangenen Menü auf "Import".

Auf der nun erscheinenden Übersicht können Sie – falls noch nicht vorhanden – eine Importvorlage (xlsx, xls, ods) herunterladen. Wenn Sie bereits Daten in einer Liste vorbereitet haben, wählen Sie diese Datei auf Ihrem Computer aus.

*Bitte beachten:* Bei einem Ausbildungslehrgang für eine Lizenz der zweiten oder dritten Lizenzstufe (B- und A-Lizenzen) sollte in der Importdatei die Spalte "Vorqualifikationsart" mit "DOSB" gefüllt und in die Spalte "DOSB-Liznr. Vorqual." die DOSB-Lizenznummer der Lizenz eingegeben werden, die der/die Teilnehmer/in zur Teilnahme an der B- bzw. A-Lizenz Ausbildung vorgelegt hat. Sollte der/die Teilnehmer/in eine andere Vorqualifikation als eine DOSB-Lizenz zur Teilnahme an einem Boder A-Lehrgang vorgelegt haben, so geben Sie bitte die entsprechende Vorqualifikationsart an (siehe 5.1.1).

Klicken Sie anschließend auf "Importieren".

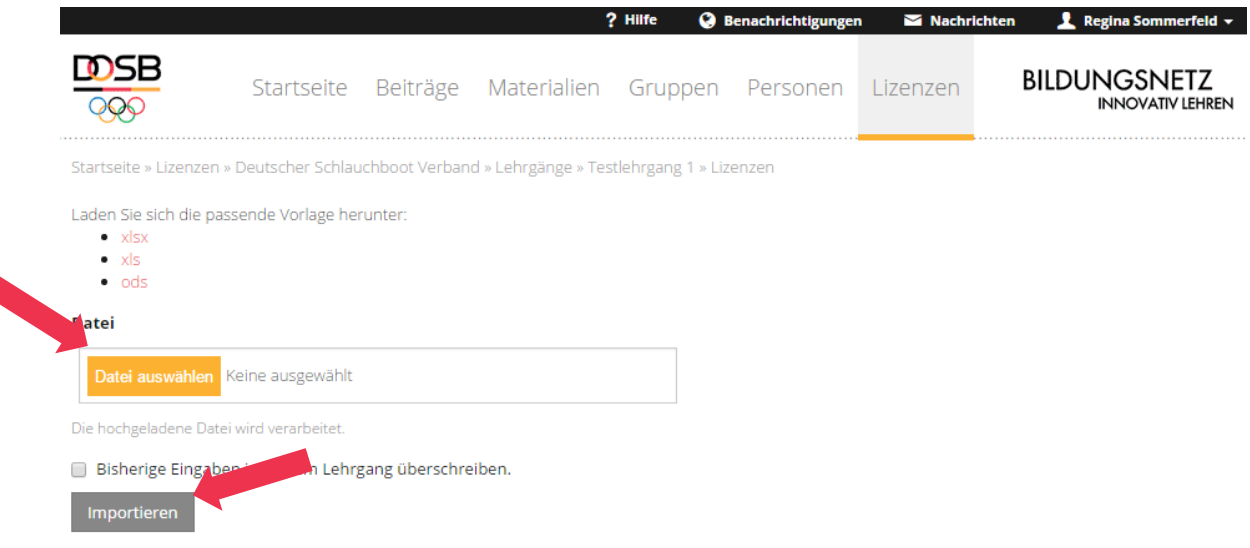

Wenn Sie im Vorfeld manuell Teilnehmendendaten in die Tabelle eingegeben haben, werden die Importdaten zu den bereits getätigten Eingaben hinzugefügt. Sollten Sie bereits vorhandene Daten mit dem Import überschreiben wollen, setzen Sie bitte ein Häkchen bei "Bisherige Eingaben in diesem Lehrgang überschreiben".

Sollte das System Spalten Ihrer vorbereiteten Tabelle nicht erkennen oder automatisch zuordnen können, so werden Sie aufgefordert diese manuell zuzuordnen:

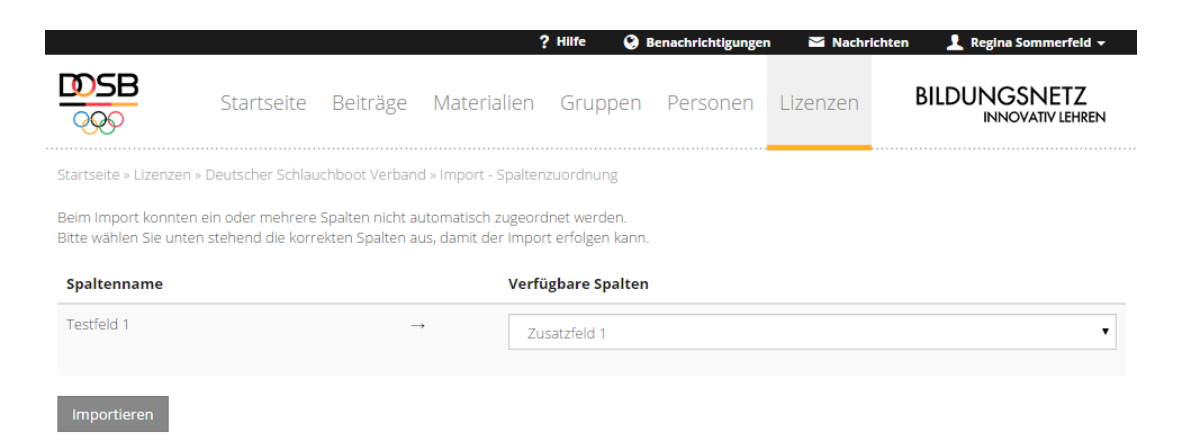

Solange die Lizenzen nicht angefordert wurden, verbleiben die Daten in der Tabelle. Ein Lehrgang kann also auch angelegt, die Lizenzen aber erst später angefordert werden.

#### <span id="page-37-0"></span>**5.1.3 Alle Lizenzen eines Lehrgangs anfordern**

Sind alle Teilnehmendendaten des Lehrgangs in der Tabelle eingetragen, können Sie mit einem einfachen Klick die entsprechenden Lizenzen anfordern. Klicken Sie dazu im orangenen Menü auf "Lizenzen anfordern".

Sollten in Ihrer Gesamtliste fehlerhafte Daten vorhanden sein oder obligatorische Daten fehlen, wird Ihnen dies sowohl in der Spalte "S" (Status) als auch durch Einfärbung der entsprechenden Datenfelder angezeigt. Solange rote Datensätze vorhanden sind, lassen sich die Lizenzen nicht anfordern.

Für die leichtere Bearbeitung der fehlerhaften Daten können Sie a) per Klick auf das "S" der Spalte Status alle roten Zeilen nach oben sortieren, oder b) durch Klick auf "Zum nächsten Fehler springen" direkt in das nächste rote Feld springen.

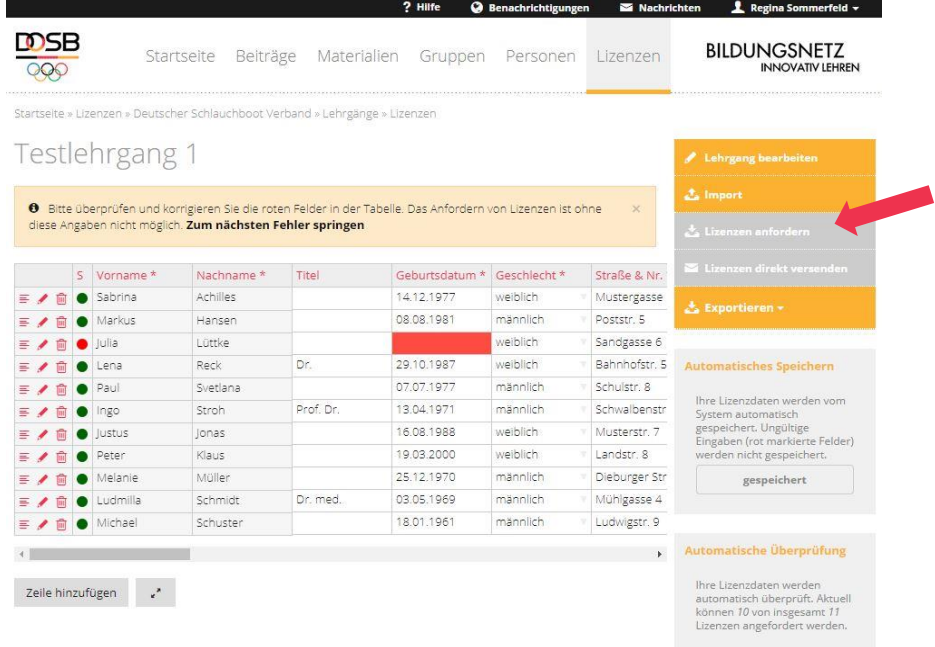

Sobald alle Fehler korrigiert wurden und der Status aller Datensätze auf grün steht, klicken Sie bitte auf "Lizenzen anfordern" im orangenen Menü rechts.

In einem Zwischenschritt haben Sie nun die Wahl, ob Sie die Lizenzen Ihrer Teilnehmer/innen in einem fortlaufenden PDF (erleichtert den Ausdruck), oder als einzelne PDFs (ermöglicht die individuelle Ablage oder/und einen Email-Versand) erhalten möchten.

Als zweites können Sie wählen, ob Sie die Lizenzen lediglich im Standard DIN A4 Format oder zusätzlich noch im Kartenformat bzw. als Lizenz-Signet erhalten möchten. Lizenzen im Kartenformat bzw. als Lizenz-Signets können auf einem Scheckkartendrucker auf weiße blanko-Karten bzw. nach Freigabe durch den DOSB auch auf verbandsindividuelle Karten gedruckt und an die Teilnehmer/innen ausgegeben werden. Eine Nutzung der zusätzlichen Formate ist allen Mitgliedsorganisationen freigestellt.

*Wichtig:* In jedem Fall ist die DIN A4 Lizenz (mit) auszugeben, da darauf wesentlich mehr Informationen zur Lizenz und dem/der Lizenzinhaber/in enthalten sind!

Mit Klick auf "Lizenzen anfordern" gelangen Sie auf eine Zwischenseite, auf der Sie auf die Mindestanforderungen für den Ausdruck der Lizenzen hingewiesen werden. Bestätigen Sie dies bitte mit "OK".

Es startet nun die Generierung der fertigen personalisierten DOSB-Lizenzen. Dies kann einige Zeit in Anspruch nehmen. Währenddessen können Sie sich auf dem Wissensnetz frei bewegen. Die Box mit dem Fortschrittsbalken bleibt dabei erhalten.

Sobald die Generierung abgeschlossen ist, erscheint ein "Download"-Button, über den die fertigen PDFs nun heruntergeladen und anschließend ausgedruckt werden können.

#### <span id="page-38-0"></span>**5.1.4 Einzelne Lizenzen eines Lehrgangs anfordern**

Wenn gewünscht, können Sie auch Lizenzen eines Lehrganges einzeln anfordern.

Rufen Sie dazu die anzufordernde Lizenz aus Ihrer Gesamtliste auf:

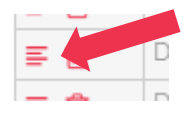

Sobald Sie sich in der Einzelansicht der Lizenz befinden, klicken Sie rechts im orangenen Menü auf "Lizenzen anfordern".

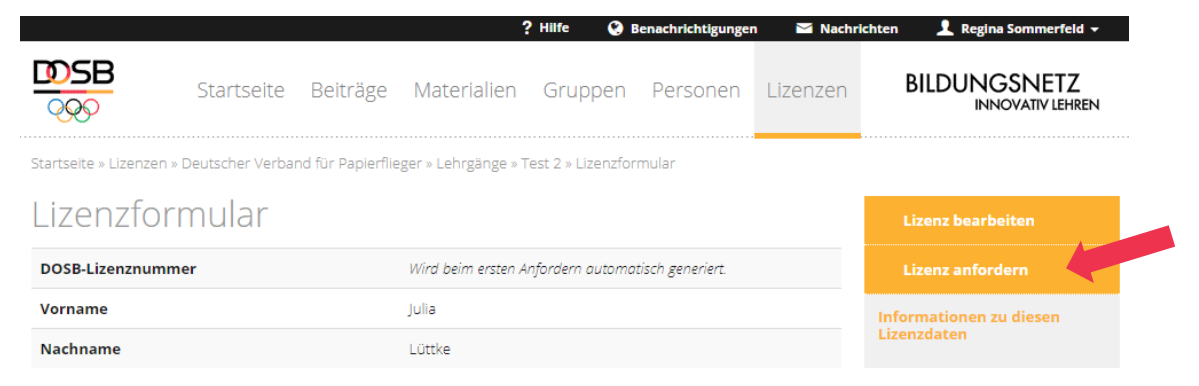

In einem Zwischenschritt können Sie wählen, ob Sie die Lizenz lediglich im Standard DIN A4 Format oder zusätzlich noch im Kartenformat bzw. als Lizenz-Signet erhalten möchten. Lizenzen im Kartenformat bzw. als Lizenz-Signets können auf einem Scheckkartendrucker auf weiße blanko-Karten bzw. nach Freigabe durch den DOSB auch auf verbandsindividuelle Karten gedruckt und an die Teilnehmer/innen ausgegeben werden. Eine Nutzung der zusätzlichen Formate ist allen Mitgliedsorganisationen freigestellt.

*Wichtig:* In jedem Fall ist die DIN A4 Lizenz (mit) auszugeben, da darauf wesentlich mehr Informationen zur Lizenz und dem/der Lizenzinhaber/in enthalten sind!

Mit erneutem Klick auf "Lizenzen anfordern" gelangen Sie auf eine Zwischenseite, auf der Sie auf die Mindestanforderungen für den Ausdruck der Lizenzen hingewiesen werden. Bestätigen Sie dies bitte mit "OK".

Es startet nun die Generierung der fertigen personalisierten DOSB-Lizenz. Dies kann einige Zeit in Anspruch nehmen. Währenddessen können Sie sich auf dem Wissensnetz frei bewegen. Die Box mit dem Fortschrittsbalken bleibt dabei erhalten.

Sobald die Generierung abgeschlossen ist, erscheint ein "Download"-Button, über den die fertigen PDFs nun heruntergeladen und anschließend ausgedruckt werden können.

Sobald Sie in den Lehrgang zurückkehren, werden die bereits angeforderten Lizenzen nun unterhalb der Lehrgangsliste in einer eigenen Tabelle angezeigt:

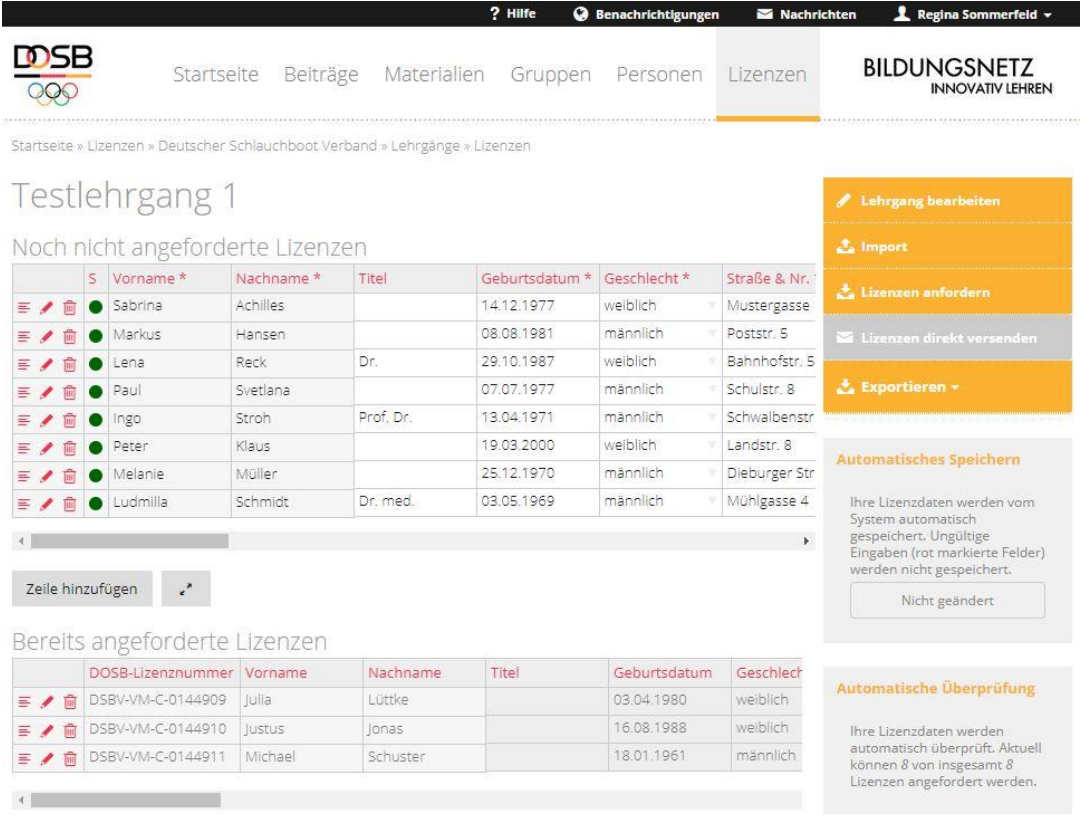

Über den Button "Lizenzen anfordern" können Sie (wie in 5.1.3 beschrieben) weiterhin **alle** Lizenzen eines Lehrgangs gleichzeitig anfordern.

#### <span id="page-40-0"></span>**5.1.5 Lizenzen eines Lehrganges per Email versenden**

Sobald alle Lizenzen eines Lehrganges angefordert wurden, ist es möglich allen Teilnehmenden gleichzeitig Ihre Lizenzen als PDF-Datei zur Verfügung zu stellen. Die Lizenz wird als Anhang eines vorgefertigten Anschreibens an den/die Lizenzinhaber/in versendet (personalisiert mit jeweils nur der eigenen Lizenz). Voraussetzung für die Nutzung dieser Funktion ist eine hinterlegte Emailadresse des/der Lizenzinhaber/in.

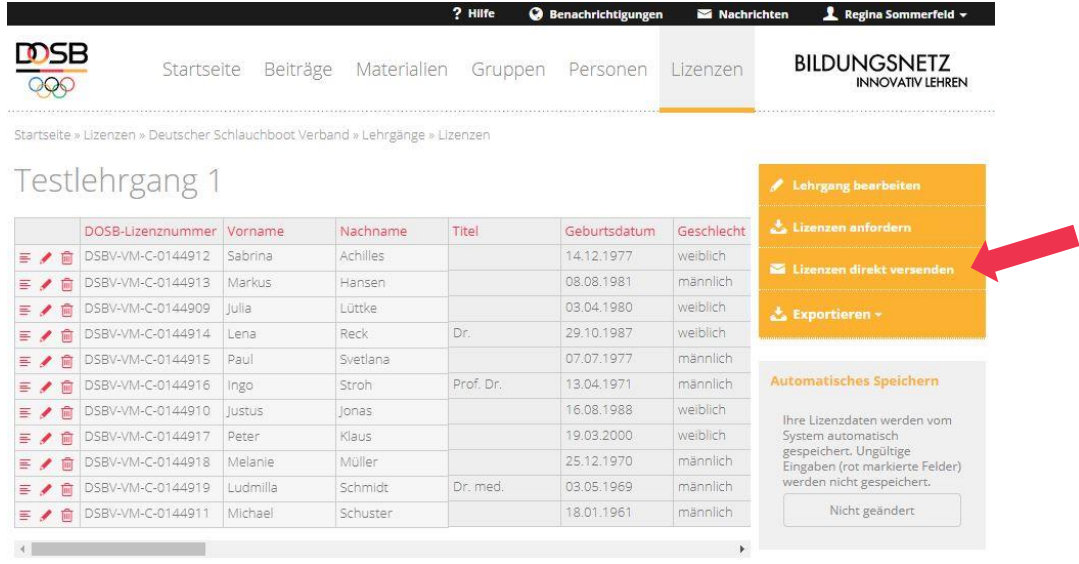

#### <span id="page-40-1"></span>**5.1.6 Teilnehmendenliste exportieren**

Über den Button "Export" im orangenen Menü können Sie eine Lehrgangsliste exportieren. Sie erhalten damit eine Liste aller Teilnehmer/innen inkl. neuer DOSB-Lizenznummer für Ihre Unterlagen.

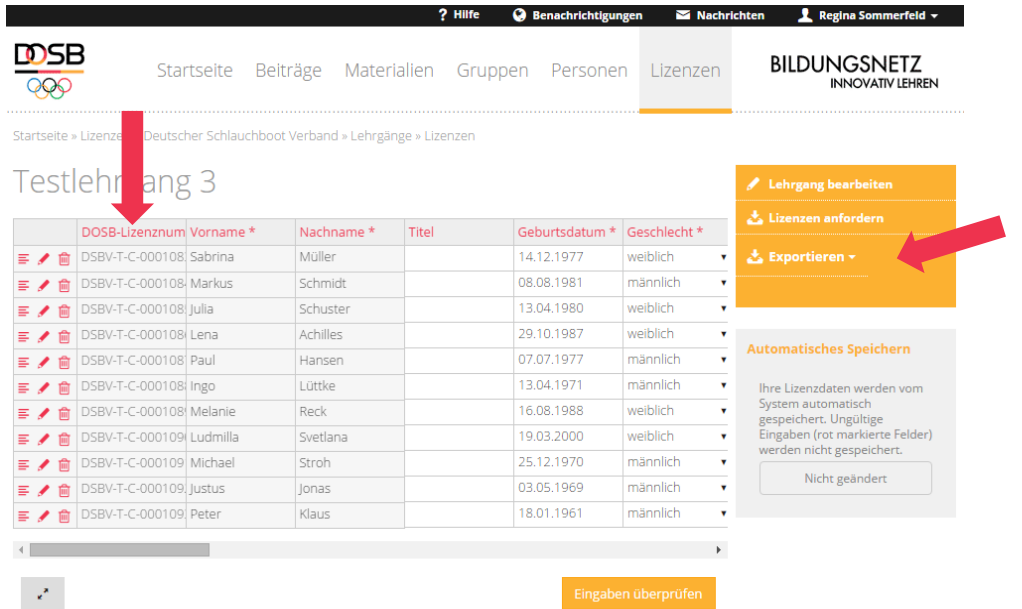

#### <span id="page-41-0"></span>**5.2 Einzellizenz(en) anfordern**

Lizenzen können auch ohne Erstellen eines Lehrganges angelegt und angefordert werden.

Mit Klick auf "Einzellizenz(en) anlegen" im orangenen Menü rechts, gelangen Sie direkt auf eine tabellarische Übersicht (analog zum Lehrgang).

Während beim Anfordern von Lizenzen über einen Lehrgang der Ausbildungsgang und das Ausstellungsdatum automatisch durch den Lehrgang gesetzt werden, sind in der Tabelle bei "Einzellizenz(en) anfordern" alle Spalten leer und können/müssen manuell (siehe 5.2.1) oder per Import (siehe 5.2.2) gefüllt werden.

#### <span id="page-41-1"></span>**5.2.1 Daten der Lizenzinhaber/innen manuell eingeben**

Sie können die Daten der Lizenzinhaber/innen manuell in die Tabelle einpflegen. Die Bedienung erfolgt analog zu einer Excel-Tabelle, d.h. Sie können mit den Pfeiltasten beliebig springen oder mit Copy & Paste arbeiten.

Mit \* gekennzeichnete Spalten sind Pflichtfelder.

**Drop-Down Felder** (erkennbar durch die kleinen Pfeiltasten) müssen durch Klicken aktiviert werden, bevor eine Auswahl getroffen werden kann. Bei "Geschlecht" kann der Auswahlprozess durch Tippen eines "m" (männlich), "w" (weiblich) oder "u" (unbekannt) auch abgekürzt werden. Ebenso reicht bei Ehrenkodex und Erste-Hilfe-Ausbildung das Eingeben eines "j" (ja) oder "n" (nein).

**Datumsfelder** können manuell gefüllt werden. Alternativ besteht die Möglichkeit durch einen Doppelklick einen Kalender aufzurufen, aus dem das Datum dann ausgewählt werden kann. *Wichtig:* Bitte wählen Sie zuerst das Jahr, dann den Monat und abschließend der Tag aus. Erst nach Klick auf den Tag wird die Auswahl übernommen!

Die maximale **Gültigkeit** nach RRL (max. 4 bzw. bei A-Lizenzen 2 Jahre) orientiert sich am Ausstellungsdatum. Sie wird automatisch gesetzt und kann **nur nach unten** korrigiert werden. Wenn Sie das Ausstellungsdatum nachträglich nochmal in der Tabelle verändern, sollten Sie anschließend auch alle Gültigkeitsdaten rauslöschen. Sie werden dann erneut automatisch in angepasster Form gesetzt.

Soll eine Einzellizenz für die zweite oder dritte Lizenzstufe (B- und A-Lizenz) angefordert werden, so ist auch die Spalte "Vorqualifikationsart" und "DOSB Liznr. Vorqualifikation" auszufüllen. **Zur Auswahl im Drop Down Menü stehen:**

**"nicht benötigt"** → keine Eingabe notwendig (z. B. bei C-Lizenzen)

**"DOSB"** → Eingabe einer validen DOSB-Lizenznummer niedrigerer Lizenzstufe

**"Anderer LSB"** → Eingabe einer validen DOSB-Lizenznummer

**"Bundeswehr"** → optionale Eingabe der BW-Lizenznummer

**"Bundespolizei"** → optionale Eingabe der BP-Lizenznummer

**"International"** → optionale Eingabe der internationalen Lizenznummer

**"Sonstiges"** → optionale Eingabe eines Studienabschlusses o. ä.

Durch Eingabe einer validen (wird vom System überprüft!) DOSB-Lizenznummer werden die Lizenzen im System verknüpft und z. B. bei einer Verlängerung der höheren Lizenzstufe die niedrigere automatisch mitverlängert.

Über "Zeile hinzufügen" können beliebig viele Zeilen in die Tabelle hinzugefügt werden.

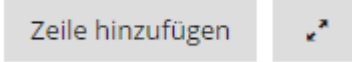

Mit dem Pfeil-Button können Sie die Tabellenansicht nach rechts vergrößern, um sich die Eingabe etwas zu erleichtern.

Ein aktives Abspeichern der Daten ist nicht notwendig. Diese werden vom System immer automatisch gespeichert.

#### <span id="page-42-0"></span>**5.2.2 Daten der Lizenzinhaber/innen importieren**

Die Tabelle mit den Daten der Lizenzinhaber/innen kann auch über einen Import einer vorgefertigten Liste gefüllt werden. Klicken Sie dazu im orangenen Menü auf "Import".

Auf der nun erscheinenden Übersicht können Sie – falls noch nicht vorhanden – eine Importvorlage (xlsx, xls, ods) herunterladen. Wenn Sie bereits Daten in einer Liste vorbereitet haben, wählen Sie diese Datei auf Ihrem Computer aus.

Klicken Sie anschließend auf "Importieren".

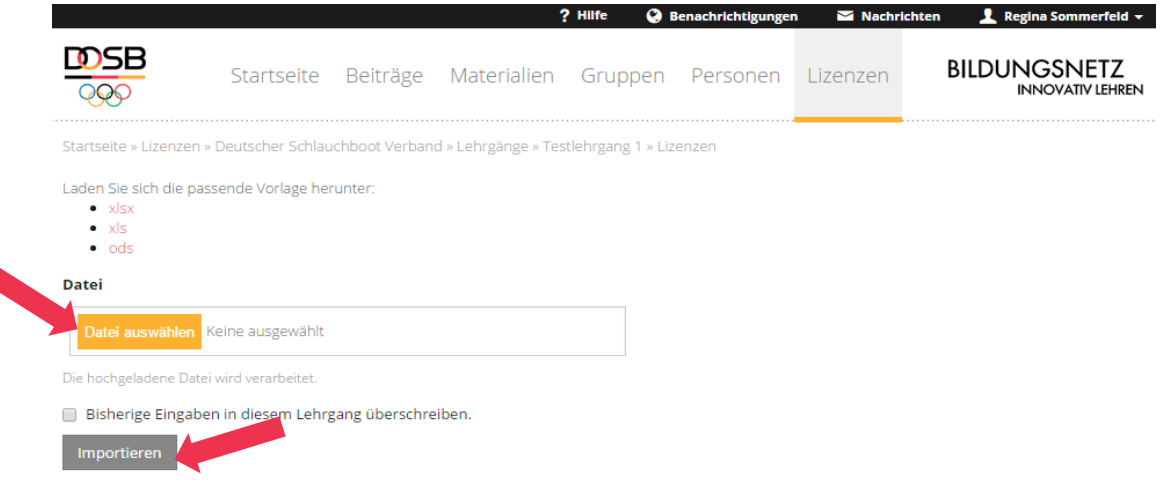

Wenn Sie im Vorfeld manuell Teilnehmendendaten in die Tabelle eingegeben haben, werden die Importdaten zu den bereits getätigten Eingaben hinzugefügt. Sollten Sie bereits vorhandene Daten mit dem Import überschreiben wollen, setzen Sie bitte ein Häkchen bei "Bisherige Eingaben in diesem Lehrgang überschreiben".

Sollte das System Spalten Ihrer vorbereiteten Tabelle nicht erkennen oder automatisch zuordnen können, so werden Sie aufgefordert diese manuell zuzuordnen (siehe auch 5.1.2).

Solange die Lizenzen nicht angefordert wurden, verbleiben die Daten in der Tabelle. Sie können den Bereich daher zwischenzeitlich auch gerne verlassen und erst später dorthin zurückkehren. Die Daten können also auch nach und nach eingegeben oder importiert und die entsprechenden Lizenzen später gemeinsam angefordert werden.

#### <span id="page-43-0"></span>**5.2.3 Lizenzen anfordern**

Sind alle Daten der Lizenzinhaber/innen in die Tabelle eingegeben, können Sie mit einem einfachen Klick die entsprechenden Lizenzen anfordern. Klicken Sie dazu im orangenen Menü auf "Lizenzen anfordern".

Sollten in Ihrer Gesamtliste fehlerhafte Daten vorhanden sein oder obligatorische Daten fehlen, wird Ihnen dies sowohl in der Spalte "S" (Status) als auch durch Einfärbung der entsprechenden Datenfelder angezeigt. Solange rote Datensätze vorhanden sind, lassen sich die Lizenzen nicht anfordern.

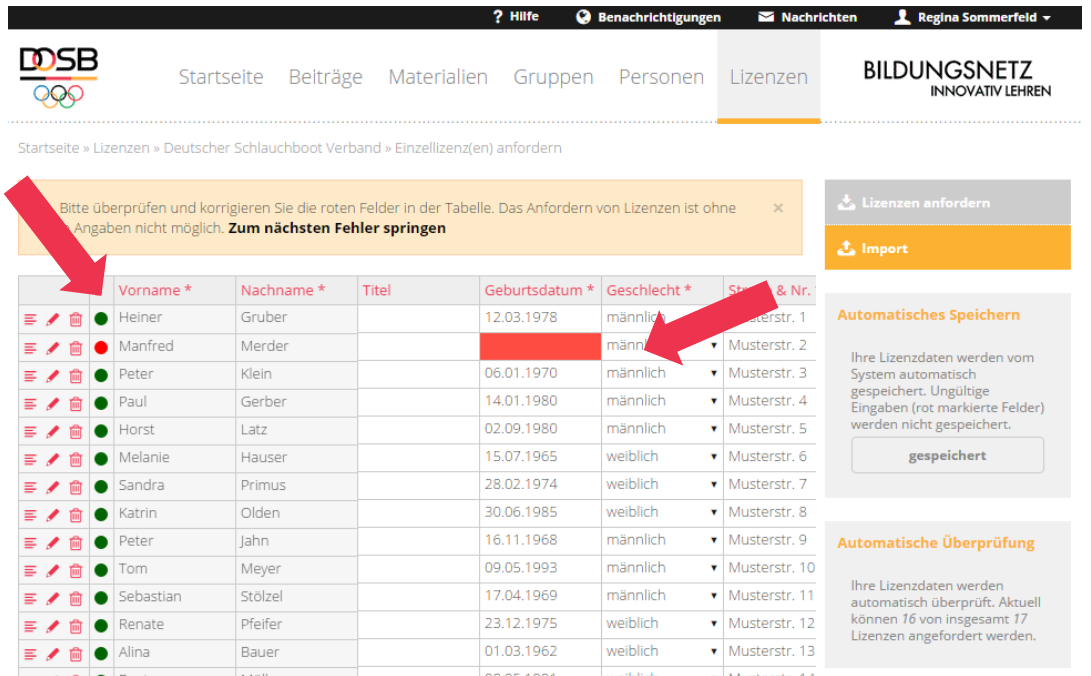

Für die leichtere Bearbeitung der fehlerhaften Daten können Sie a) per Klick auf das "S" der Spalte Status alle roten Zeilen nach oben sortieren, oder b) durch Klick auf "Zum nächsten Fehler springen" direkt in das nächste rote Feld springen.

Sobald alle Fehler korrigiert wurden und der Status aller Datensätze auf grün steht, klicken Sie auf "Lizenzen anfordern" im orangenen Menü rechts.

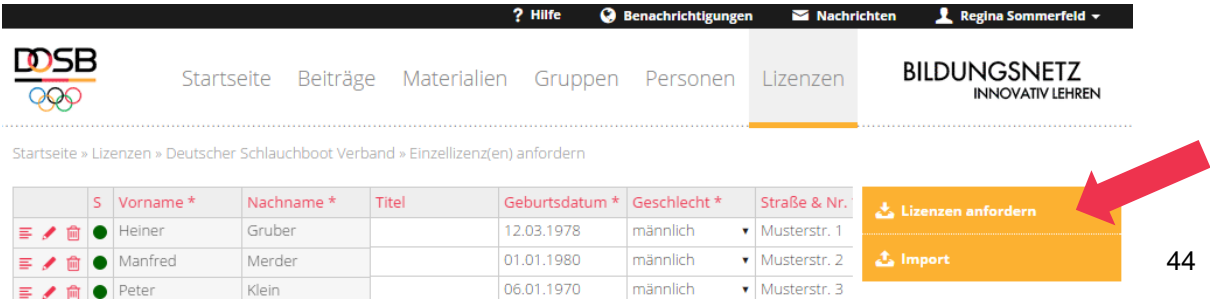

In einem Zwischenschritt haben Sie nun die Wahl, ob Sie die Lizenzen Ihrer Teilnehmer/innen in einem fortlaufenden PDF (erleichtert den Ausdruck), oder als einzelne PDFs (ermöglicht die individuelle Ablage oder/und einen Email-Versand) erhalten möchten.

Als zweites können Sie wählen, ob Sie die Lizenzen lediglich im Standard DIN A4 Format oder zusätzlich noch im Kartenformat bzw. als Lizenz-Signet erhalten möchten. Lizenzen im Kartenformat bzw. als Lizenz-Signets können auf einem Scheckkartendrucker auf weiße blanko-Karten bzw. nach Freigabe durch den DOSB auch auf verbandsindividuelle Karten gedruckt und an die Teilnehmer/innen ausgegeben werden. Eine Nutzung der zusätzlichen Formate ist allen Mitgliedsorganisationen freigestellt.

*Wichtig:* In jedem Fall ist die DIN A4 Lizenz (mit) auszugeben, da darauf wesentlich mehr Informationen zur Lizenz und dem/der Lizenzinhaber/in enthalten sind!

Mit Klick auf "Lizenzen anfordern" gelangen Sie auf eine Zwischenseite, auf der Sie auf die Mindestanforderungen für den Ausdruck der Lizenzen hingewiesen werden. Bestätigen Sie dies bitte mit "OK".

Es startet nun die Generierung der fertigen personalisierten DOSB-Lizenzen. Dies kann einige Zeit in Anspruch nehmen. Währenddessen können Sie sich auf dem Wissensnetz frei bewegen. Die Box mit dem Fortschrittsbalken bleibt dabei erhalten.

Sobald die Generierung abgeschlossen ist, erscheint ein "Download"-Button, über den die fertigen PDFs nun heruntergeladen und anschließend ausgedruckt werden können.

#### <span id="page-44-0"></span>**5.2.4 Anerkennung externer (Vor-)Qualifikationen (z.B. Bundeswehr, Bundespolizei oder Ausland)**

Wird eine Lizenz nicht im Rahmen eines Ausbildungslehrgangs erworben, sondern die Anerkennung erfolgt aufgrund einer externen (Vor-)Qualifikation, so ist die Lizenz auch über den Bereich "Einzellizenz(en) anfordern" auszustellen.

In diesem Falle ist in der Tabelle auch die Spalte "Vorqualifikationsart" entsprechend mit "Bundeswehr", "Bundespolizei" oder "International" auszufüllen:

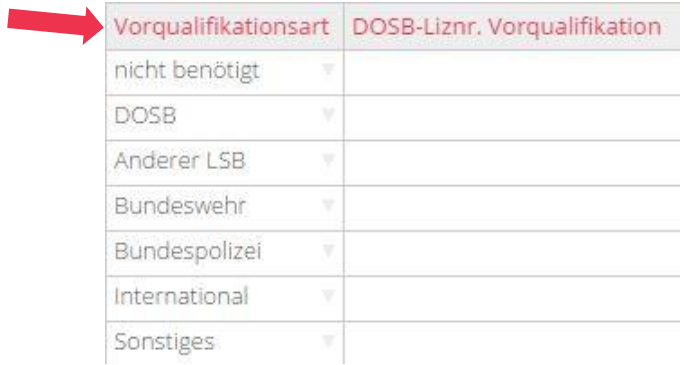

#### <span id="page-45-0"></span>**5.2.5 Umschreiben von Lizenzen**

#### (Nur für Landessportbünde / -verbände relevant)

Soll eine von einem LSB ausgestellte Lizenz zu einem anderen LSB umgeschrieben werden, so ist der betreffenden Person über "Einzellizenz(en) anfordern" eine neue Lizenz auszustellen.

Wichtig: In diesem Fall ist bei "Vorqualifikationsart" bitte "Anderer LSB" auszuwählen und in "DOSB-Liznr. Vorqual." die entsprechende DOSB-Lizenz Nr. des abgebenden LSB einzutragen. Damit werden die Lizenzen im System verknüpft und in der Statistik nicht doppelt gezählt.

## <span id="page-46-0"></span>**6. Verlängerung von Lizenzen**

Im DOSB-Lizenzmanagementsystem ist das Anlegen von Fortbildungslehrgängen nicht vorgesehen, da es sich nicht um eine Software zur Lehrgangsverwaltung handelt und die Teilnahme an einer Fortbildungsmaßnahme nicht zwangsläufig zu einer Lizenzverlängerung führt.

Es ist also nach wie vor notwendig, dass der/die Lizenzinhaber/in die (gesammelten) Nachweise von Fortbildungsmaßnahmen beim Ausbildungsträger einreicht. Die Nachweise können auch jederzeit im DOSB-Lizenzmanagementsystem eingegeben und abgespeichert werden. Prinzipiell können Lizenzen jederzeit verlängert werden. Der maximale Gültigkeitszeitraum für die Lizenzverlängerung beträgt vier bzw. bei A-Lizenzen zwei Jahre +92 Tage (ein Quartal).

Lizenzen können auf zwei unterschiedliche Wege verlängert werden:

#### <span id="page-46-1"></span>**6.1 Lizenzverlängerung über den Datensatz**

In Ihrer Lizenzübersicht können Sie über die Filter-Funktion auf der linken Seite nach der zu verlängernden DOSB-Lizenznummer oder dem Namen des/der Lizenzinhaber/in suchen.

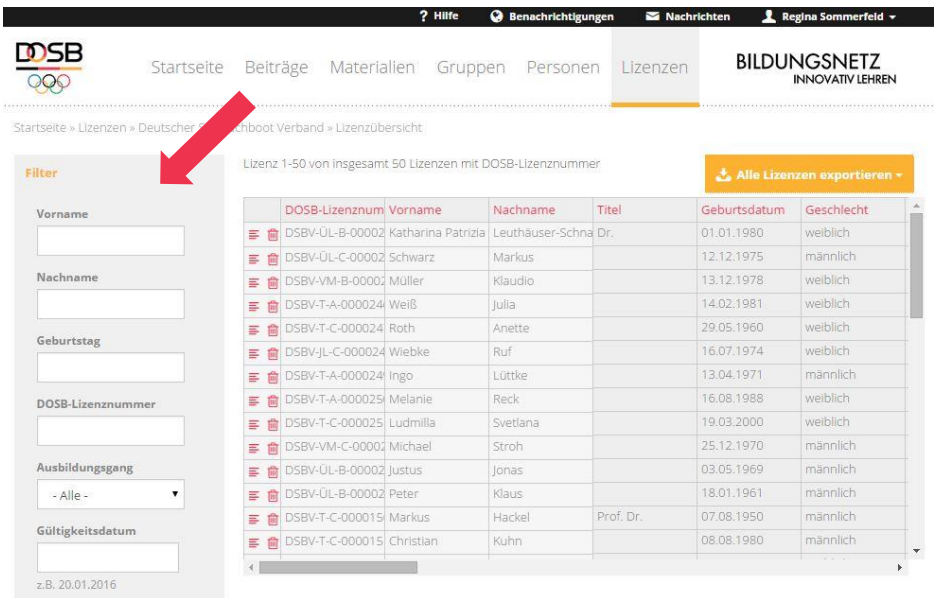

Haben Sie die zu verlängernde Lizenz gefunden, rufen Sie den Datensatz auf:

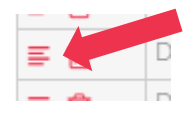

Klicken Sie anschließend auf "Lizenz verlängern":

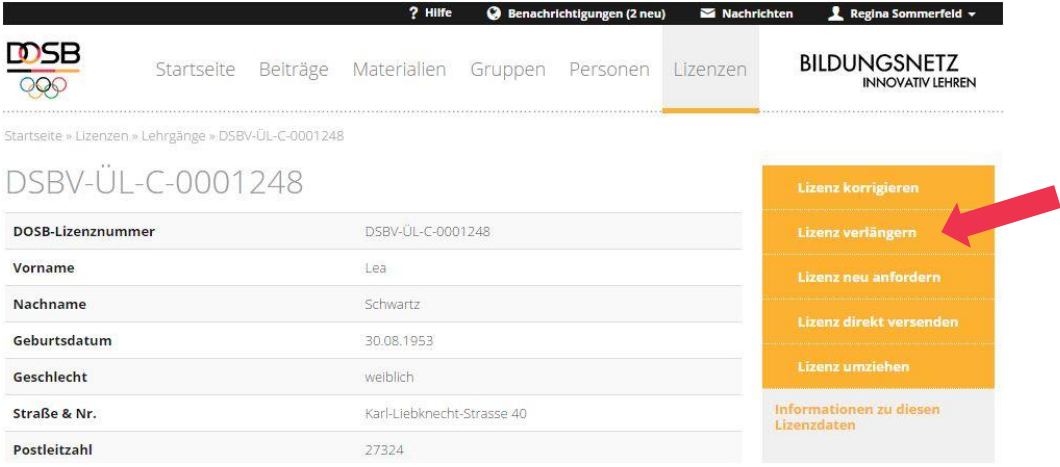

Als Ausstellungs-/Verlängerungsdatum sollte Ihnen automatisch der aktuelle Tag vorgeschlagen werden. Es kann jedoch auch manuell eingegeben werden (bis max. 30 Tage in die Zukunft).

Ändern Sie ggf. den Ausstellungsort.

Nach Entfernen des derzeitigen Gültigkeitsdatums wird Ihnen automatisch ein neues Datum in vier bzw. zwei Jahren vorgeschlagen. Dieses kann ebenfalls manuell angepasst werden, jedoch max. vier bzw. bei A-Lizenzen zwei Jahre +92 Tage (ein Quartal) in der Zukunft liegen.

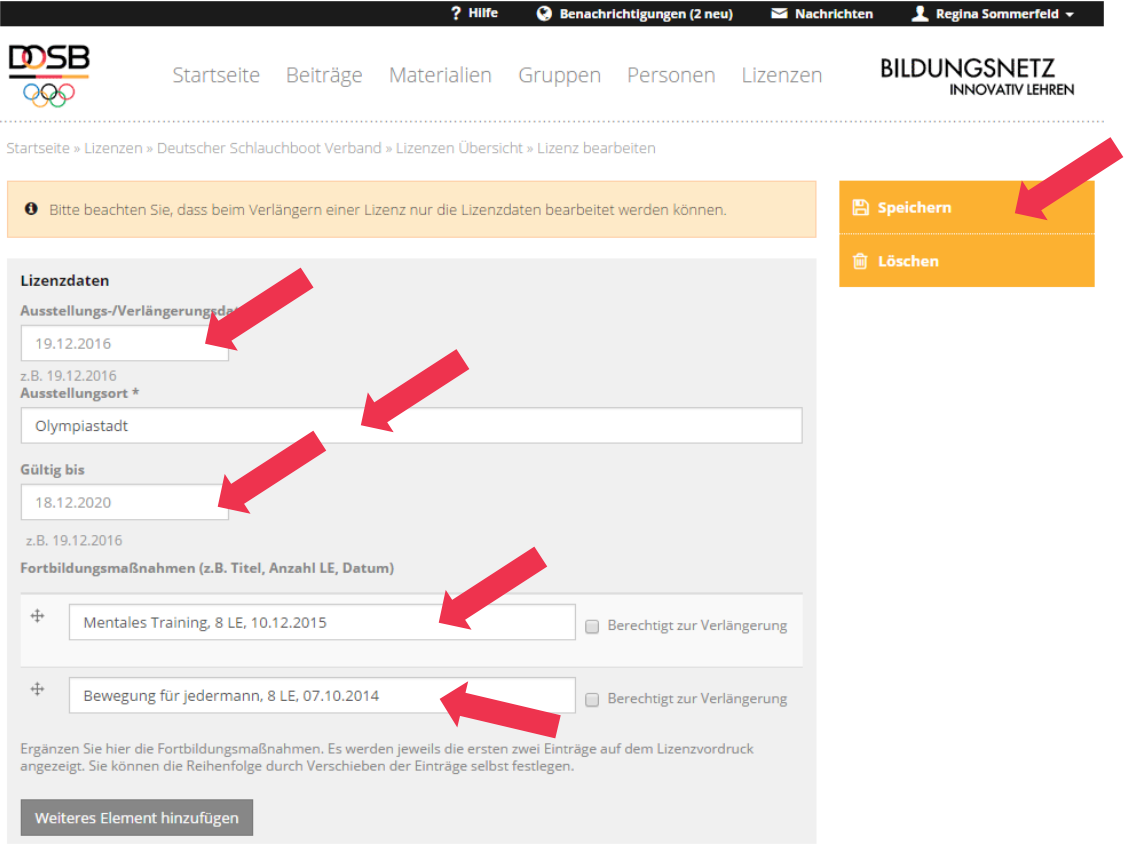

Unter **Fortbildungsmaßnahmen** können Sie die besuchten Maßnahmen mit Titel, Anzahl der LE und Datum eingeben. Mit "Weiteres Element hinzufügen" können beliebig viele weitere Zeilen hinzugefügt und so ein Portfolio an Fortbildungsmaßnahmen pro Lizenzinhaber/in angelegt werden.

*Hinweis:* Die einzelnen Maßnahmen können per Drag & Drop sortiert werden. Die zwei obersten Maßnahmen werden auf Seite 2 der Lizenz abgedruckt!

Speichern Sie die getätigten Eingaben ab.

Anschließend fordern Sie die verlängerte Lizenz neu an.

#### <span id="page-48-0"></span>**6.1.1 Eingabe einer Fortbildungsmaßnahme für eine spätere Lizenzverlängerung**

Die Eingabe von Fortbildungsmaßnahmen ist auch ohne Änderung des Gültigkeitsdatums jederzeit möglich. So können Sie z. B. eingereichte Fortbildungsmaßnahmen eines/einer Lizenzinhaber/in bereits eintragen, auch wenn Sie die Lizenz erst kurz vor Ablauf der aktuell gültigen Lizenz verlängert ausgeben möchten.

Gehen Sie wie in 6.1. erläutert vor, tragen Sie die Fortbildungsmaßnahme(n) ein und speichern Ihre Eingaben ohne Änderung des Gültigkeitsdatums ab.

Hinweis: Wenn Sie hinter der eingetragenen Fortbildung das Häkchen für "Berechtigt zur Verlängerung" setzen, erhalten Sie vom System automatisch 92 Tage vor Ablauf der Lizenz eine Benachrichtigung, dass diese nun verlängert ausgegeben werden kann. Die Häkchen werden automatisch entfernt, sobald die Lizenz das nächste Mal angefordert wird.

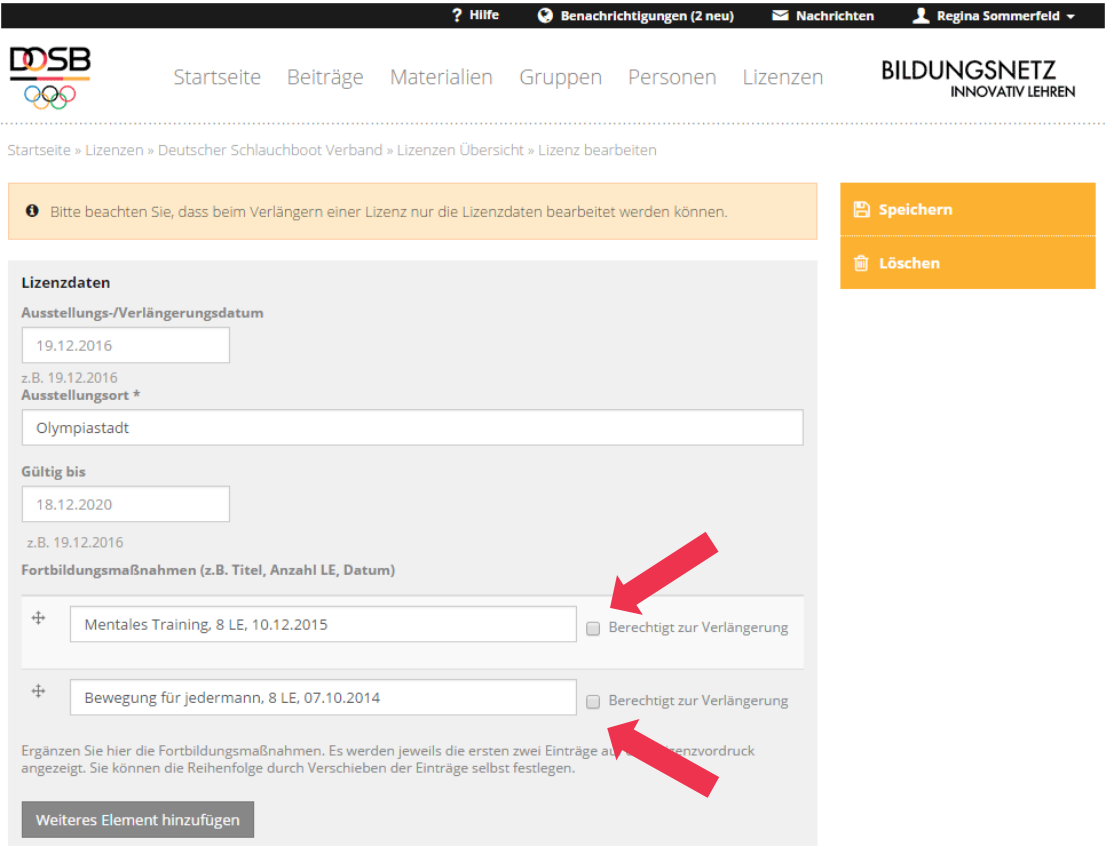

Sobald Sie die Benachrichtigung erhalten haben, dass sich in Ihren Lizenzdaten eine oder mehrere Lizenzen befinden, die nun verlängert ausgegeben werden können

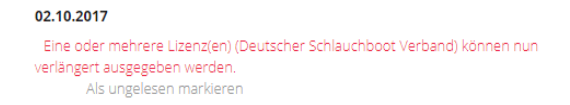

gelangen Sie durch Klicken auf diese Benachrichtigung zur Tabelle "Einzellizenz(en) verlängern" und können diese wie in 6.2. beschrieben ausgeben.

#### <span id="page-49-0"></span>**6.2 Lizenzverlängerung über "Einzellizenz(en) verlängern"**

Möchten Sie mehrere Lizenzen gleichzeitig verlängern (z.B. nach einer Fortbildungsmaßnahme), können Sie dies über den Bereich "Einzellizenz(en) verlängern" erledigen.

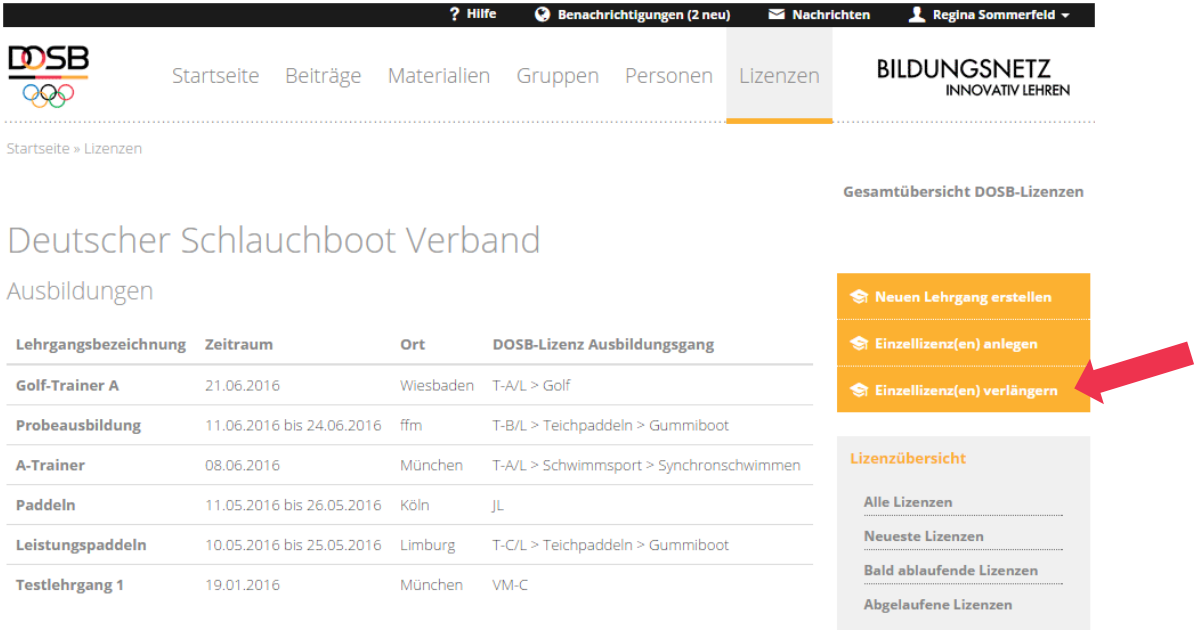

In der nun erscheinenden Tabellenansicht können **Eingaben ausschließlich im Feld DOSB-Lizenznummer** vorgenommen werden. Sie können hier - manuell oder per Copy & Paste - entweder die zu verlängernde DOSB-Lizenznummer angeben oder über Eingabe des Nachnamens die entsprechende Lizenz suchen.

Da jede Zahlenfolge der neuen DOSB-Lizenznummer nur einmal im System vorkommt, reicht auch die manuelle Eingabe von mind. drei zusammenhängenden Zahlen der DOSB-Lizenznummer oder Buchstaben des Nachnamens. Das System schlägt Ihnen dann Lizenzinhaber/innen vor, aus denen Sie die entsprechende Lizenz wählen können.

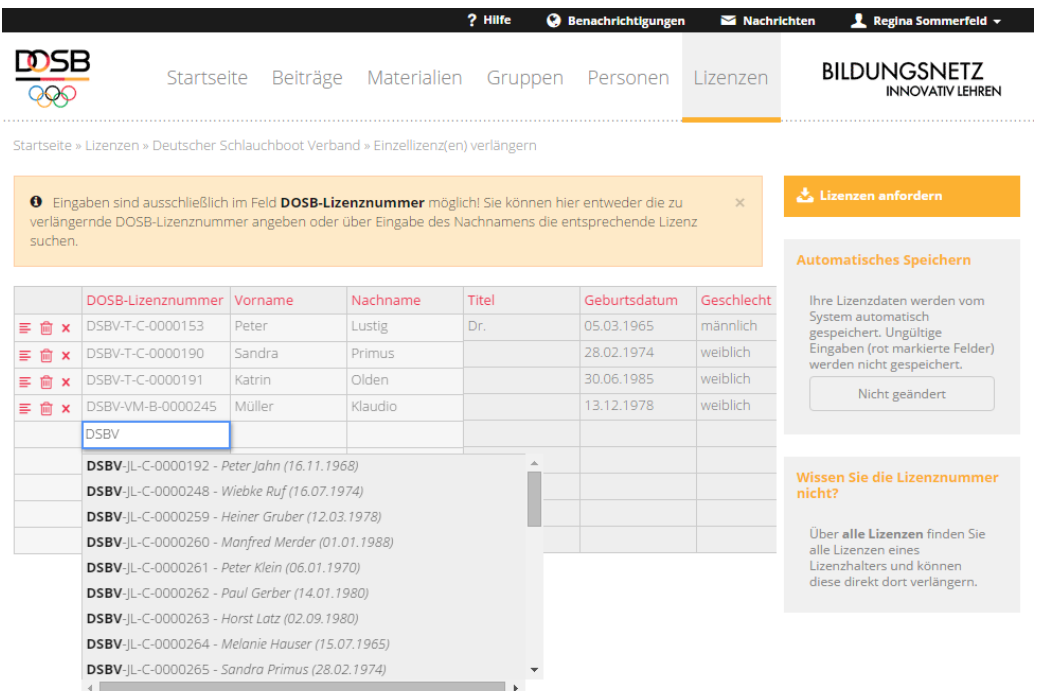

Nach Eingabe bzw. Auswahl der zu verlängernden Lizenz füllt das System die restliche Zeile automatisch aus. So können Sie über die DOSB-Lizenznummern schnell einen ganzen Block an zu verlängernden Lizenzen aufrufen.

In der Tabellenansicht können nun in den entsprechenden Spalten (Ausstellungsdatum, Gültigkeitsdatum und ggf. auch Ausstellungsort) kollektive Änderungen vorgenommen werden.

*Bitte beachten:* Das Gültigkeitsdatum kann max. vier bzw. bei A-Lizenzen zwei Jahre +92 Tage (ein Quartal) in der Zukunft liegen.

Eine Eingabe und Speicherung der **Fortbildungsmaßnahmen**, so dass diese auch auf Seite 2 der Lizenz abgebildet werden, ist über die Tabellenansicht nicht möglich. Dazu muss jeder Datensatz einzeln aufgerufen und die entsprechenden Angaben darin gespeichert werden (siehe 6.1).

Solange die verlängerten Lizenzen nicht angefordert wurden, verbleiben die Daten in der Tabelle. Sie können den Bereich daher zwischenzeitlich auch gerne verlassen und erst später dorthin zurückkehren, um die Lizenzen anzufordern.

Erst mit Anfordern der Lizenz wird das verlängerte Gültigkeitsdatum auch im Datensatz der Lizenz abgespeichert. Wird ein Datensatz vor Anfordern der Lizenz wieder aus der Tabelle entfernt, so werden evtl. getätigte Änderungen wieder verworfen. Zum Entfernen eines Datensatzes aus der Tabelle, nutzen Sie bitte das "x":

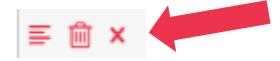

*Hinweis:* Nutzen Sie in diesem Fall bitte nicht den Papierkorb-Button! Dieser würde die Lizenz vollständig löschen (siehe 4.5).

Haben Sie alle Daten korrekt eingegeben, klicken Sie bitte auf "Lizenzen anfordern" und wählen anschließend das PDF-Ausgabeformat und das Lizenzformat (analog zu 5.1.2).

## <span id="page-51-0"></span>**7. Gesamtübersicht DOSB-Lizenzen**

Im DOSB-Lizenzmanagementsystem ist es möglich die anonymisierten statistischen Daten aller in Deutschland ausgegebenen DOSB-Lizenzen einzusehen, diese nach gewissen Kriterien zu filtern und zu exportieren sowie graphische Darstellungen zu erzeugen (*Funktion noch nicht umgesetzt*).

#### <span id="page-51-1"></span>**7.1 Gesamtübersicht**

Zur Gesamtübersicht aller DOSB-Lizenzen gelangen Sie hier:

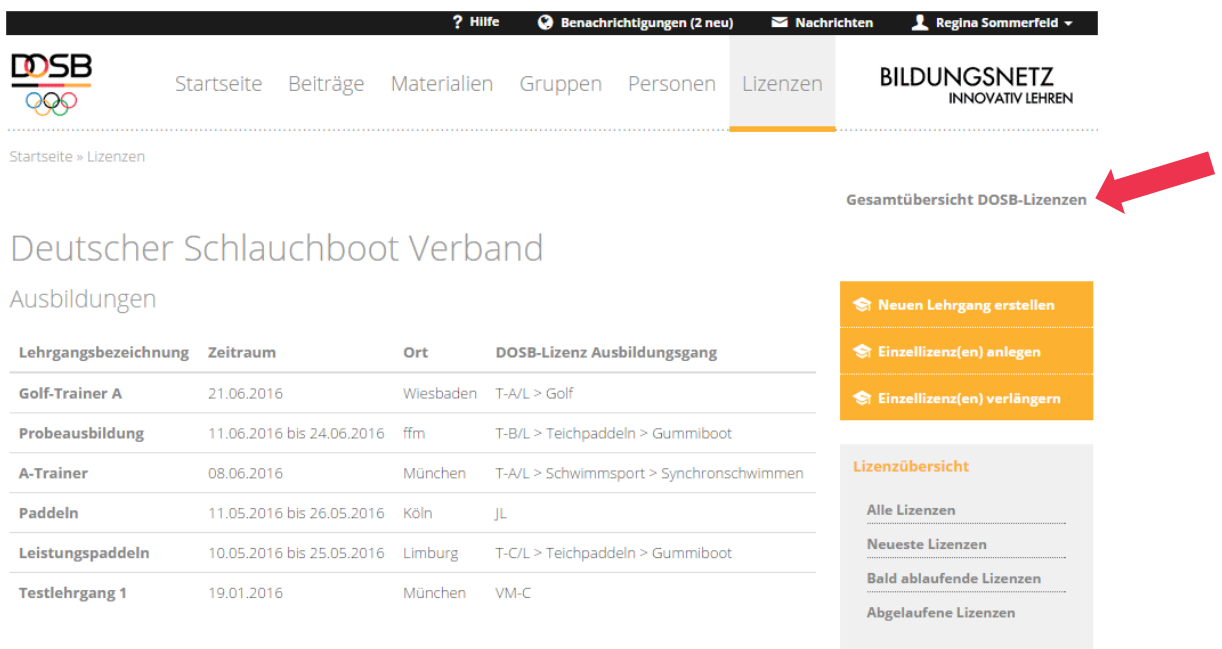

In der Gesamtliste werden Ihnen alle Lizenzdaten nur in anonymisierter Form (\*\*\*\*) angezeigt.

Lediglich die Daten Ihrer eigenen Lizenzen bzw. die Ihrer Unterorganisationen werden in personalisierter Form angezeigt (Voraussetzung ist hierzu die zentrale Datenspeicherung, siehe 3.3.4, sowie die Datenfreigabe, siehe 3.3.6 & 3.3.7).

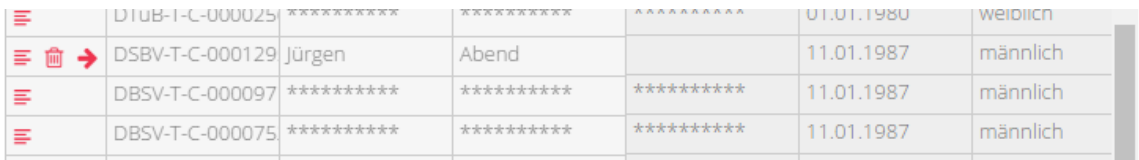

Über die Filter-Funktion auf der linken Seite können Sie nach einer bestimmten Lizenz, einer/m bestimmten Lizenzinhaber/in, allen Lizenzen eines Ausbildungsganges o. ä. suchen. Bei Bedarf kann von den vorgefilterten Lizenzen ein Export erstellt werden.

#### <span id="page-52-0"></span>**7.2 Umziehen von Lizenzdatensätzen (z. B. nach Umzug des/der Lizenzinhaber/in)**

Soll eine in Landesfachverband A ausgestellte Lizenz von Landesfachverband B verlängert werden (z. B. nach Umzug des/der Lizenzinhaber/in), so kann der entsprechende Datensatz von Landesfachverband A nach Landesfachverband B umgezogen werden.

Um einen Datensatz eines anderen Landesfachverbandes zu übernehmen, suchen Sie die entsprechende Lizenz anhand der DOSB-Lizenznummer aus der Gesamtliste der DOSB-Lizenzen. Klicken Sie dazu auf "Gesamtübersicht DOSB-Lizenzen" im Hauptbereich:

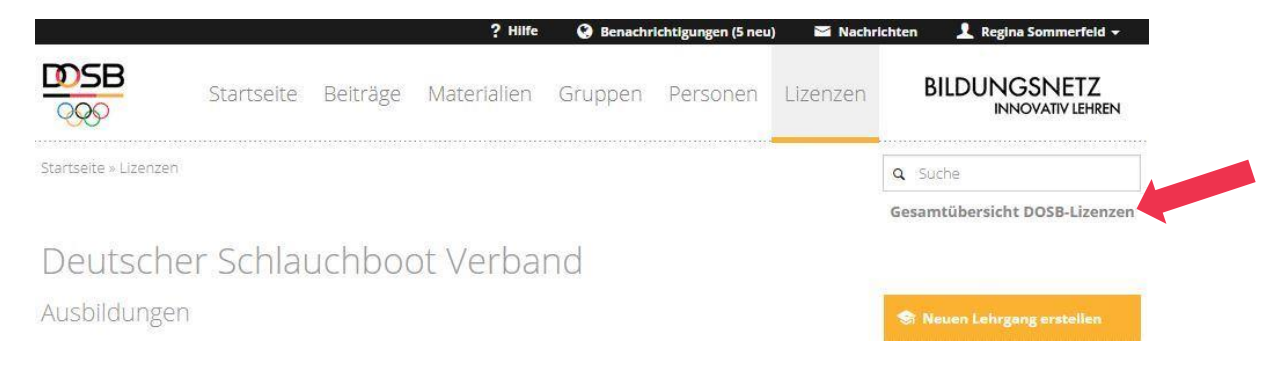

Nutzen Sie den Filter, um die entsprechende Lizenz herauszusuchen und klicken anschließend auf den kleinen roten Pfeil links neben dem Datensatz.

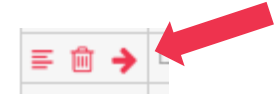

Der ausstellende und nun ggf. abgebende Landesfachverband erhält eine Benachrichtigung über die Anfrage des Datensatzes und kann dem Umzug zustimmen oder diesen ablehnen.

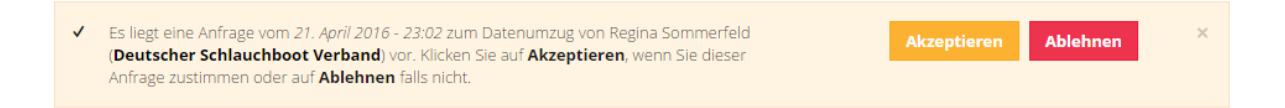

Sobald dem Umzug zugestimmt wurde, ist die Lizenz in der Gesamtliste der Lizenzen Ihrer Organisation auffindbar und kann verlängert werden (siehe 6.).

*Hinweis:* Sollten Sie sowohl für den anfragenden wie abgebenden Landesfachverband die Berechtigung *"Lizenzen pflegen"* innehaben, so wird der Lizenzumzug direkt ausgeführt, ohne dass Sie selbst die Anfrage nochmal bestätigen müssen.

#### <span id="page-53-0"></span>**7.3 Umzug von mehreren Lizenzen**

Sollen mehrere Lizenzen von einem Verband in einen anderen umgezogen werden, so können diese in einem Schritt gemeinsam umgezogen werden.

Um einen Datensatz eines anderen Verbandes zu übernehmen, suchen Sie die gewünschten Lizenzen aus der Gesamtliste der DOSB-Lizenzen. Klicken Sie dazu auf "Gesamtübersicht DOSB-Lizenzen" im Hauptbereich:

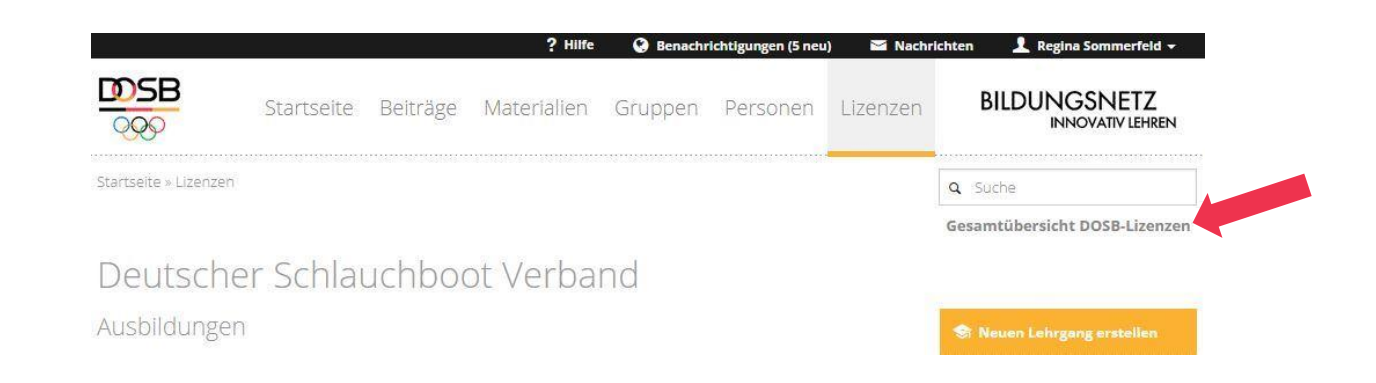

In dieser Gesamtübersicht können Sie über die Schaltfläche "Mehrere Lizenzen Auswählen" die Schaltfläche "um Antrag auf Umzug stellen" anklicken.

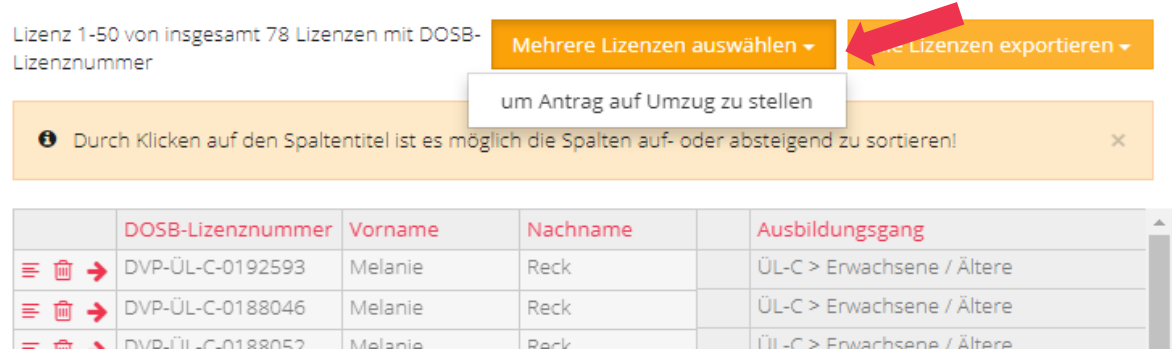

Es werden Ihnen nun alle Lizenzen angezeigt, die Sie in Ihren Verband umziehen können, d.h. für deren Ausbildungsgänge Ihr Verband die Berechtigung hat.

Danach können Sie die Filteroption nutzen, um die gewünschten Lizenzen herauszusuchen. Haken Sie dann die Lizenzen an, welche Sie umziehen wollen. Sie können einzelne Lizenzen auswählen oder auch die Schaltfläche "Alle … Zeilen in dieser Ansicht auswählen" nutzen.

## Anfrage auf Umzug stellen

Lizenz 1-50 von insgesamt 7363 Lizenzen mit DOSB-Lizenznummer

Anfrage auf Umzug stellen

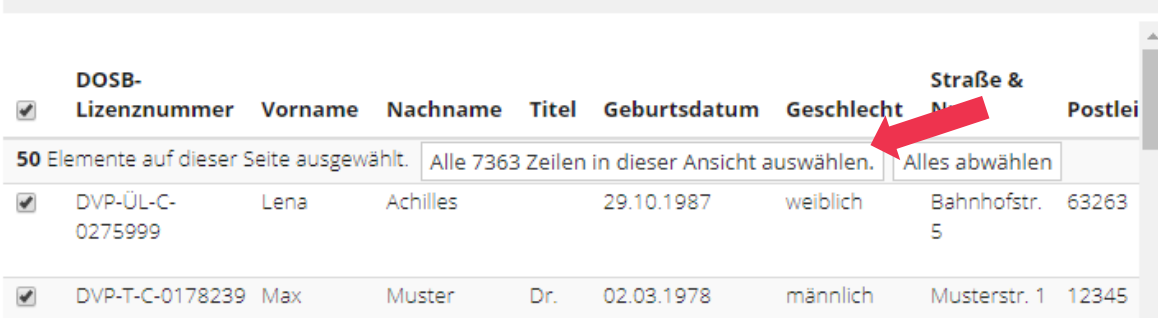

Wenn Sie den Filter erneut setzen bzw. verändern, geht die aktuelle Auswahl der angehakten Lizenzen nicht verloren. Sofern Sie alle gewünschten Lizenzen ausgewählt haben, können Sie die Schaltfläche "Anfrage auf Umzug stellen" klicken.

Im nächsten Schritt wählen Sie den Zielverband aus, in welchen die Lizenzen umgezogen werden sollen. Wenn Sie in mehreren Organisationen Mitglied und Lizenzverantwortliche/r sind, können Sie per Dropdown-Menü festlegen, in welche Organisation die Lizenzen – welche je nach Verband gruppiert angezeigt werden – umgezogen werden sollen.

## Anfrage auf Umzug stellen

Sie haben insgesamt 50 DOSB-Lizenzen ausgewählt.

#### Deutscher Verband für Papierflieger

49 der ausgewählten DOSB-Lizenzen gehören zum 'Deutscher Verband für Papierflieger'.

Bayerischen Papierflieger Verband

Bitte wählen Sie eine Organisation aus, in die die Lizenz umgezogen werden soll.

Da Sie im Verband Deutscher Verband für Papierflieger selbst die Lizenzen verwalten können, wird dieser Umzug ohne weitere Bestätigung durchgeführt.

#### **Bayerischen Papierflieger Verband**

1 der ausgewählten DOSB-Lizenzen gehören zum 'Bayerischen Papierflieger Verband'.

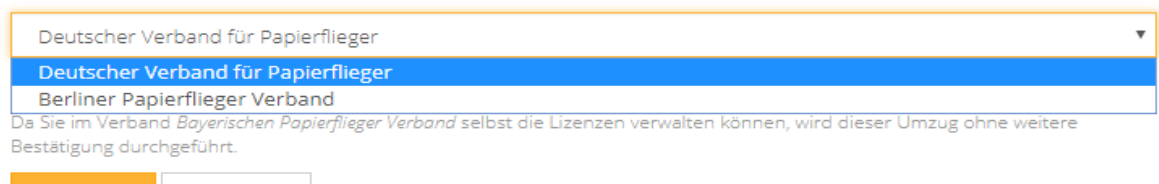

Abbrechen

 $\overline{\mathbf v}$ 

Nach der Bestätigung werden die ausgewählten Lizenzen in einem letzten Schritt zusammengefasst dargestellt. Bestätigen Sie hier erneut.

Der ausstellende und nun ggf. abgebende Verband erhält eine Benachrichtigung über die Anfrage des Datensatzes und kann dem Umzug zustimmen oder diesen ablehnen.

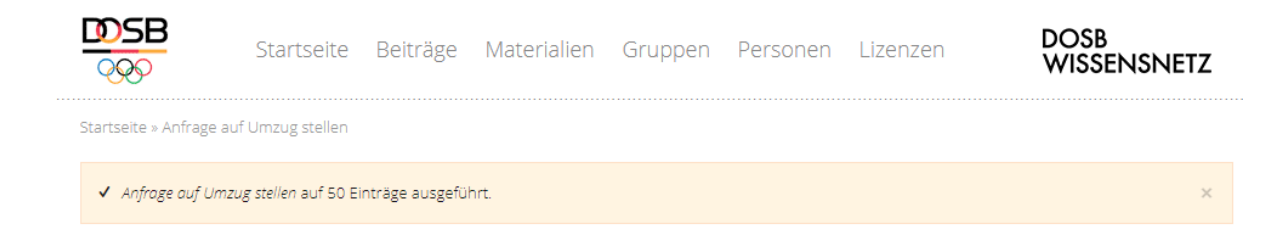

Sobald dem Umzug zugestimmt wurde, sind die Lizenzen in der Gesamtliste der Lizenzen Ihrer Organisation/en auffindbar und können verlängert werden (siehe 6.).

*Hinweis:* Es werden nur Lizenzen aufgelistet, die umgezogen werden können. Sollten Sie sowohl für den anfragenden wie abgebenden Landesfachverband die Berechtigung "Lizenzen pflegen" innehaben, so wird der Lizenzumzug direkt ausgeführt, ohne dass Sie selbst die Anfrage nochmal bestätigen müssen.

#### <span id="page-55-0"></span>**7.4 Gültigkeitsüberprüfung**

Die Gültigkeit einer einzelnen Lizenz kann über die Gesamtliste der DOSB-Lizenzen überprüft werden (siehe 7.1).

*Die Funktion der gleichzeitigen Überprüfung einer ganzen Liste an Lizenzen ist geplant, aber derzeit leider noch nicht verfügbar.* 

## <span id="page-55-1"></span>**8 Statistik**

Als Lizenzverantwortliche/r eines Verbandes haben Sie die Möglichkeit, Lizenzstatistiken zur Gültigkeit bestimmter Lizenzen innerhalb eines bestimmten Zeitraumes einsehen zu können, um diese für Ihre Verbandsarbeit nutzen zu können. Sie können dabei wählen zwischen einer Ansicht Ihrer eigenen Lizenzen und einer Gesamtstatistik aller DOSB-Lizenzen.

Hierfür klicken Sie auf der Startseite im Wissensnetz die Schaltfläche "Lizenzen".

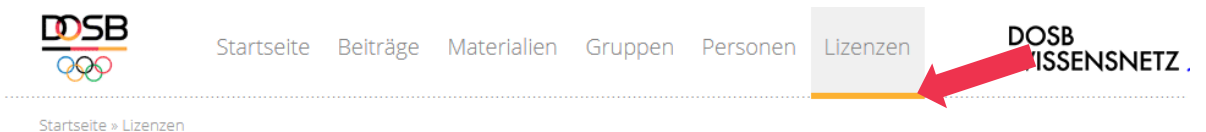

#### **8.1 Lizenzstatistik (eigener Verband)**

Ihre Organisation/en wird/werden nun aufgelistet. Wählen Sie ggf. die gewünschte Organisation aus. Unter dem Punkt Lizenzstatistik befindet sich die Schaltfläche "Tabellenansicht".

## Bayerischen Papierflieger Verband

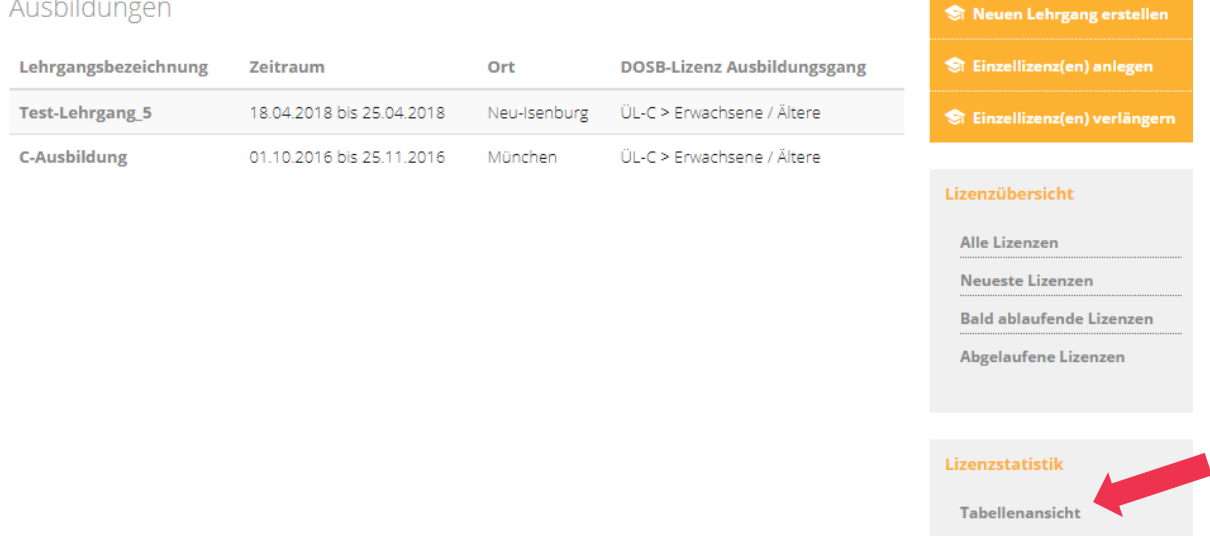

In dieser Übersicht können Sie nun die Filter (z.B. Zeitraum, Ausbildungsgang, etc.) so setzen, dass die von Ihnen gewünschten Ergebnisse angezeigt werden.

Als weitere Funktion werden wir einen Excel-Export der Lizenzstatistik anbieten, der voraussichtlich im Frühjahr 2019 zur Verfügung steht.

#### **8.2 Gesamtstatistik aller DOSB-Lizenzen**

Zudem gibt es eine Statistik über alle DOSB-Lizenzen. Unter dem Menüpunkt "Gesamtübersicht DOSB-Lizenzen" findet sich die Schaltfläche "Gesamtstatistiken DOSB-Lizenzen.

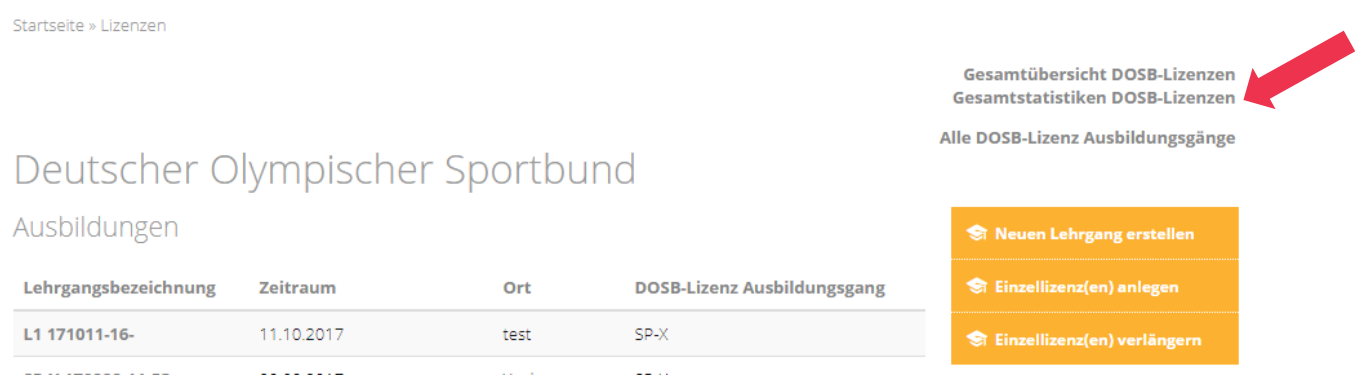

In dieser Übersicht können Sie nun die Filter (z.B. Zeitraum, Ausbildungsgang, etc.) so setzen, dass die von Ihnen gewünschten Ergebnisse angezeigt werden.

<span id="page-57-0"></span>Als weitere Funktion werden wir einen Excel-Export der Lizenzstatistik anbieten, der voraussichtlich im Frühjahr 2019 zur Verfügung steht.

## **9. Häufig gestellte Fragen**

#### **Was passiert, wenn ich die zentrale Speicherung der Lizenzdaten nicht aktiviere?**

Verbände können der Datenspeicherung auf dem DOSB-Wissensnetz widersprechen. In diesem Fall werden die Daten Ihrer Lizenzinhaber/innen nur temporär zur Verarbeitung zwischengespeichert und um 0:00 Uhr in der Nacht nach dem Anfordern der Lizenzen anonymisiert.

Siehe auch 3.3.4

#### **Was sind Zusatzfelder?**

Neben den vom DOSB vorgegebenen Feldern eines Lizenzdatensatzes können pro Verband noch bis zu zwei Zusatzspalten genutzt und auch individuell betitelt werden. So kann das System geringfügig den eigenen Bedürfnissen bei der Verwaltung angepasst werden.

Siehe auch 3.3.5

#### **Welche Datensätze aus der Tabelle werden auf der Lizenz abgebildet?**

#### **Auf der DOSB-Lizenz werden folgende Datenfelder aus der Tabelle abgebildet:**

Vorname Nachname Titel, wenn vorhanden Geburtsdatum Geschlecht Straße & Nr. Postleitzahl Ort Erstausstellungsdatum Ausstellungsdatum Ausstellungsort Gültig bis Ehrenkodex, wenn "Ja" Datum des Ehrenkodex, wenn vorhanden Erste-Hilfe-Ausbildung, wenn "Ja" Datum der Erste-Hilfe-Ausbildung, wenn vorhanden Lizenznummer (Verband), wenn vorhanden

#### **Zusätzlich werden abgebildet, wenn vorhanden:**

Ein Ergänzungseintrag zu einem Lehrgang (siehe auch 5.1)

Bis zu zwei Fortbildungsmaßnahmen (siehe auch 6.1)

#### **Wo erscheint das Ausstellungsdatum?**

Das Ausstellungsdatum der Lizenz ist das tatsächliche Datum der Ausstellung oder letzten Verlängerung. Es erscheint auf der 2. Seite der Lizenz rechts unten, zusammen mit dem Ausstellungsort.

#### **Darf ich die Lizenzen im PDF Format auch per Email versenden?**

Der DOSB empfiehlt die DOSB-Lizenzen bei einem Neuerwerb farbig auf hochwertigem Papier (Anforderungen siehe 1.3) auszudrucken und in dieser Form an die Teilnehmer zu überreichen/versenden. Ein PDF Versand per Email ist als Ergänzung gedacht, um dem/der Lizenzinhaber/in die Möglichkeit zu geben, sie an Bewerbungen anzuhängen o. ä.

#### **Was mache ich als Landesfachverband, wenn ich eine Lizenz verlängern soll, die ein anderer Landesfachverband meines Dachverbandes ausgestellt hat? Wie kann ich die Lizenzdaten übernehmen / anfordern?**

Um einen Datensatz eines anderen Landesfachverbandes zu übernehmen, suchen Sie die entsprechende Lizenz anhand der DOSB-Lizenznummer aus der Gesamtliste der DOSB-Lizenzen und klicken auf den kleinen roten Pfeil links neben dem Datensatz. Dadurch wird eine Anfrage zur Übernahme an den ausstellenden Landesfachverband gestellt.

#### Siehe auch 7.2

#### **Als LSB habe ich bislang die Ausstellung der Lizenzen für einige meiner Landesfachverbände übernommen. Wie wird das im neuen System abgebildet?**

Soll ein Landessportbund Lizenzen für einen Landesfachverband ausstellen, so ist es notwendig, die zuständige Person des LSB über "Personen einladen" (Personen mit Benutzerkonto) in den jeweiligen Landesfachverband hinzuzufügen und ihm anschließend dort die Berechtigung *"Lizenzen pflegen"* zuzuweisen (siehe 2.4).

#### **Was mache ich als LSB, …**

#### **… wenn ich eine Lizenz umschreiben möchte?**

Soll eine von einem LSB ausgestellte Lizenz zu einem anderen LSB umgeschrieben werden, so ist der betreffenden Person über "Einzellizenz(en) anfordern" eine neue Lizenz auszustellen und diese mit der ursprünglichen zu verknüpfen.

Siehe auch 5.2.5.

**Hinweis:** Sie können selbstverständlich nur Lizenzen ausstellen, für deren Ausbildungsgang Sie auch die Berechtigung haben. Lizenzen mit einem Ausbildungsgang/Profil/Schwerpunkt, den Sie selbst nicht ausbilden, können nicht 1:1 umgeschrieben werden.

#### **… wenn ich eine Lizenz verlängern möchte, für deren Ausstellung ich gar nicht verantwortlich war?**

Dies ist nicht möglich, da der Lizenzdatensatz einer Person im System an den ausstellenden Verband gebunden ist. Sie haben entweder die Möglichkeit diese Lizenz umzuschreiben (siehe 5.2.5) oder der/die Lizenzinhaber/in muss seine Lizenz in dem LSB zur Verlängerung einreichen, der die Lizenz auch ausgestellt hat.

#### **… um die Gültigkeit einer Lizenz zu überprüfen?**

*Diese Funktion ist geplant, aber derzeit leider noch nicht verfügbar.*